# **FutureNet NXR**

# GUI

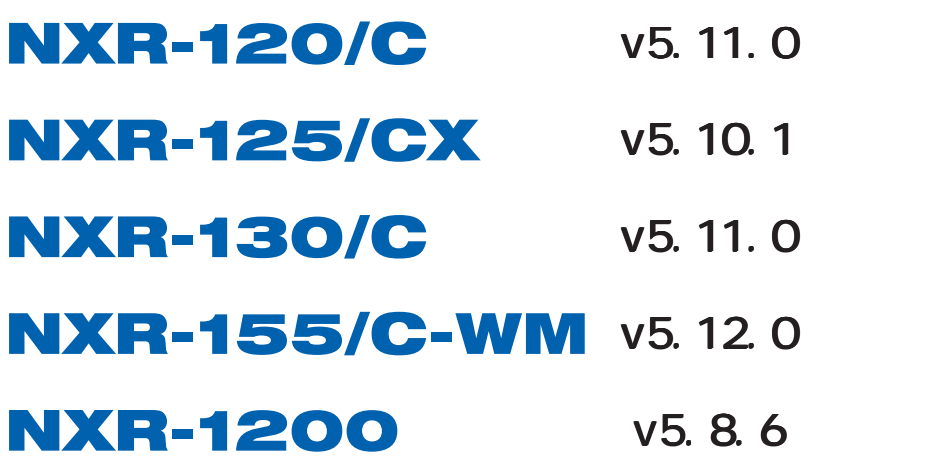

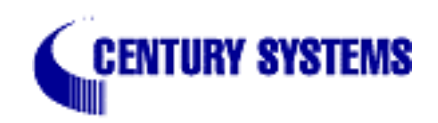

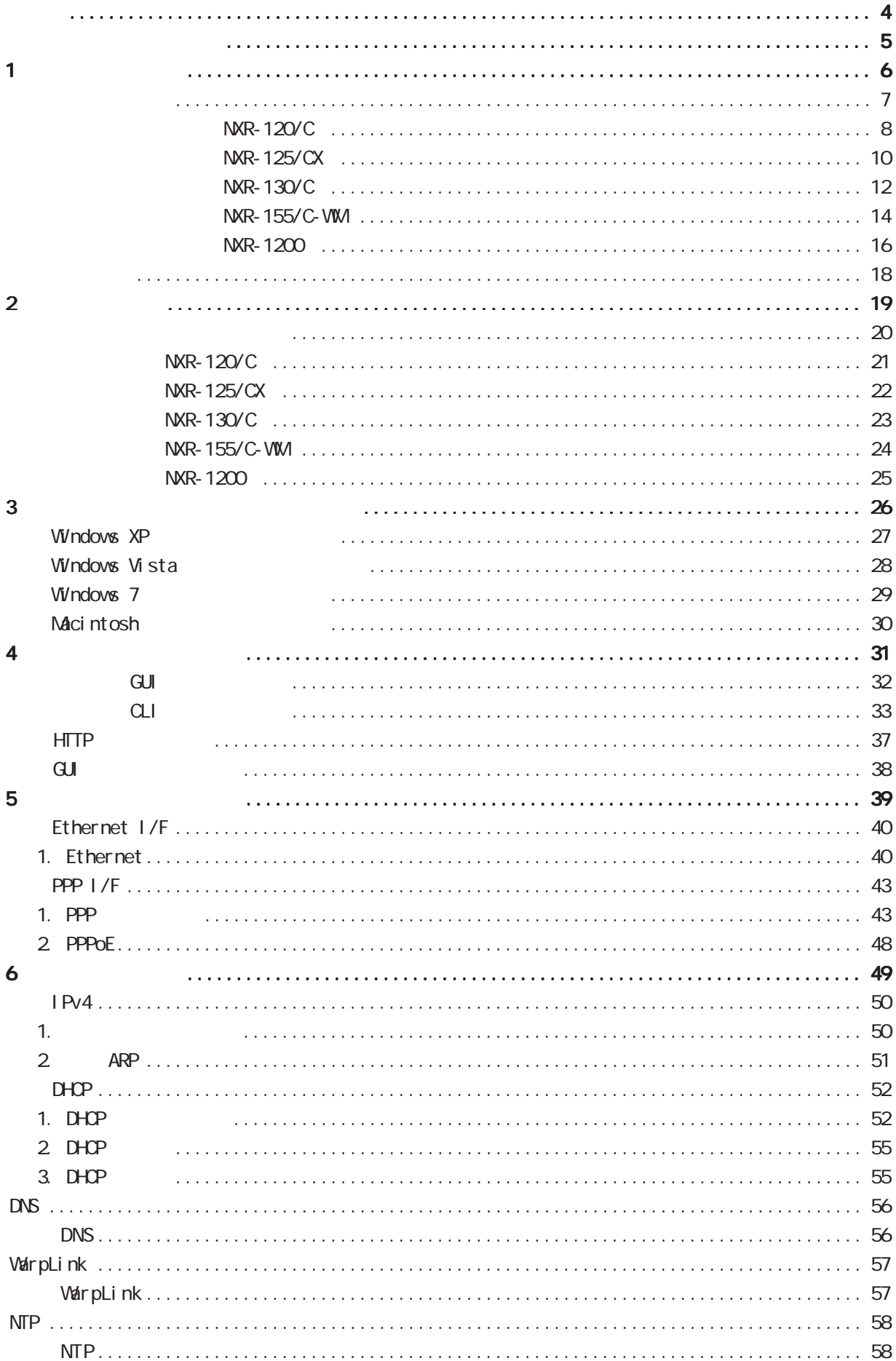

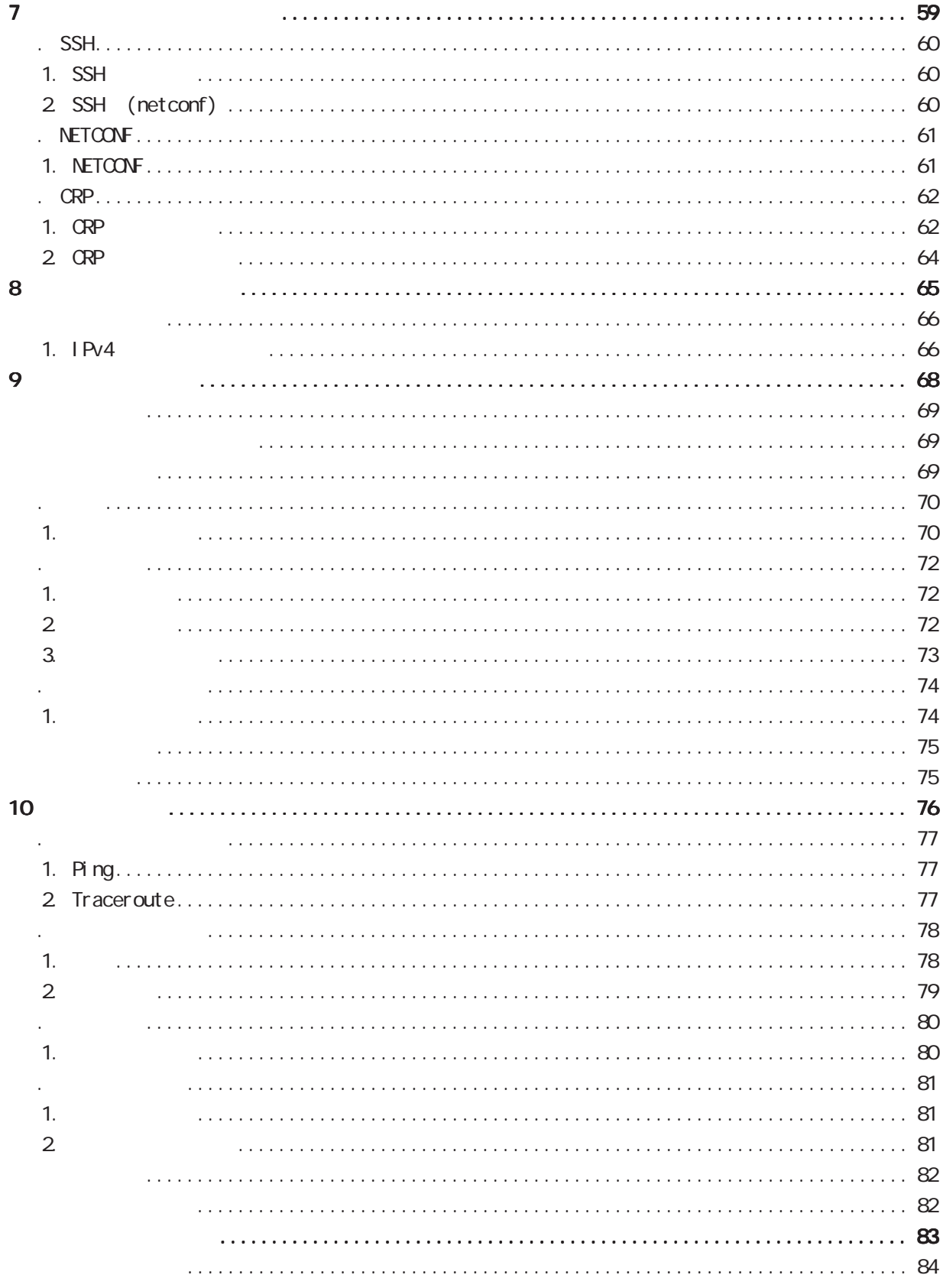

<span id="page-3-0"></span>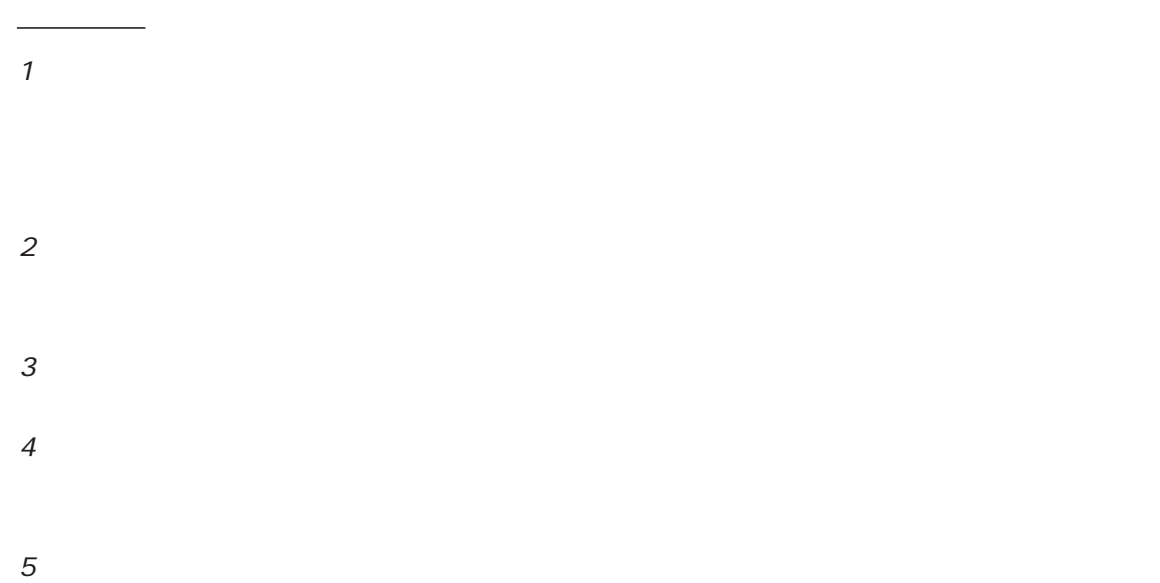

FutureNet Microsoft Corporation Microsoft、Windows、Windows XP、Windows Vista Apple Inc.

Macintosh Mac OS X

◆商標の表示

# <span id="page-4-0"></span> $N$ R-120/ C  $N$ R-125/ CX  $N$ R-130/ C  $N$ R-155/ C-V  $N$ 本 台 は 部 **安全的** - 中国語 - 中国語 - 中国語 - 中国語 - 中国語 - 中国語 - 中国語 - 中国語 - 中国語 - 中国語 - 中国語 - 中国語 - 中国語 -**この場合には、この場合には、この場合には、この場合には、この場合には、この場合には、** 保 部  $\begin{array}{ccc} \textsf{LAN} & & \textsf{(} & \textsf{)} & \textsf{N} \end{array}$  $RJ - 45/D - sub9$  () ACTES AND  $\overline{R}$  and  $\overline{R}$  are  $\overline{R}$  and  $\overline{R}$  are  $\overline{R}$  and  $\overline{R}$  and  $\overline{R}$  are  $\overline{R}$  and  $\overline{R}$  and  $\overline{R}$  are  $\overline{R}$  and  $\overline{R}$  and  $\overline{R}$  are  $\overline{R}$  and  $\overline{R}$  and  $\overline{R}$  are  $\over$ ゴ 個4 - 接 部1 - ケ 個1 - ケ -個1- 個1 - ケ -個1- 個1 -  $C$ ARD $\blacksquare$ ( SWiM WA0003) W NAX NACPLE AND IMAGES IN THE CONTRACT OF THE CONTRACT OF THE CONTRACT OF THE CONTRACT OF THE CONTRACT OF THE CONTRACT OF THE CONTRACT OF THE CONTRACT OF THE CONTRACT OF THE CONTRACT OF THE CONTRACT OF THE CONTRACT OF THE ランプ しゅうしゅう しゅうしゅう しゅうしゅう しゅうしゅう しゅうしゅう - 第一部 - 第一部 - 第一部 - 第一部 - 第一部 - 第一部 - 第一部 - 第一部 - 第一部 - 第一部

# FutureNet NXR

<span id="page-5-0"></span>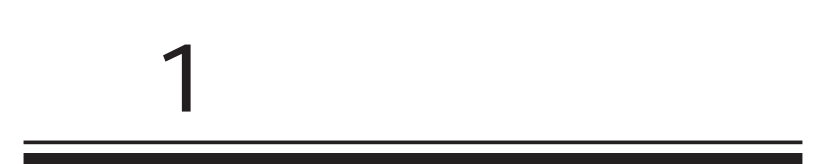

#### <span id="page-6-0"></span>1  $\sim$   $\sim$   $\sim$

FutureNet NXR  $W$ eb

> FutureNet NXR-120/C http://www.centurysys.co.jp/router/nxr120c.html

FutureNet NXR-125/CX http://www.centurysys.co.jp/router/nxr125cx.html

FutureNet NXR-130/C http://www.centurysys.co.jp/router/nxr130c.html

FutureNet NXR-155/C-VIM http://www.centurysys.co.jp/router/nxr155cvm.html

FutureNet NXR-1200 http://www.centurysys.co.jp/router/nxr1200.html

<span id="page-7-0"></span>NXR-120/C  $(MR-120\degree C)$ **① ② ③ ④** SPD ETHERO LINK SPD ETHER1 LINK **CENTURY SYSTEMS** CONSOLE FutureNet NXR-120/C ħ  $\phi$  (10 (11) (12) **⑤ ⑥**  $\dot{z}$  $\dot{a}$ ETHER O STS1 LED( ) 主に LAN側ポートとして使用します。 システム起動中 : **ETHER 1** システム起動完了状態 : wang was well as a set of the way of the way of the way of the way of the way of the way of the way of the way ファームウェアのアップデート作業中: CONSOLE STS2 LED( ) CLI<sub>E</sub> Ethernet LAN システム起動中 : USBポート サービス起動中 : USB Flash USB サービス起動完了状態 :  $LED$  SPD LED( / ) STS1 LED **In the state of the state of the state of the state of the state of the state of the state of the state of the state of the state of the state of the state of the state of the state of the state of the state of t ETHERNET**  $10BASE-T$  : STS2 LED  $\qquad \qquad \blacksquare$  $100BASE-TX$  :  $1000BASE-T$  : USB LED() USB ステータスを示します。 LINK LED( )  $\Box$  $\Box$ ETHER Link Down :  $\Box$  Link  $\Box$   $\Box$  AUX1 LED( ) AUX2 LED( ) データ通信時 : PWR LED( )  $GLI$  $\mathbf{r}$ AUX1 AUX2 データ通信端末未装着時: unknown :  $\overline{\phantom{a}}$  $\overline{\phantom{a}}$ Signal Level 1 :  $\overline{\phantom{a}}$  $\mathcal{L}^{\mathcal{L}}$ Signal Level 2 :

1  $\sim$   $\sim$   $\sim$ 

Signal Level 3 :

 $\mathcal{L}_{\mathcal{A}}$ 

 $\sim$ 

 $\mathcal{L}_{\mathcal{A}}$  $\mathcal{L}^{\text{max}}$ 

# NXR-120/C

# $(NR-120\degree C)$

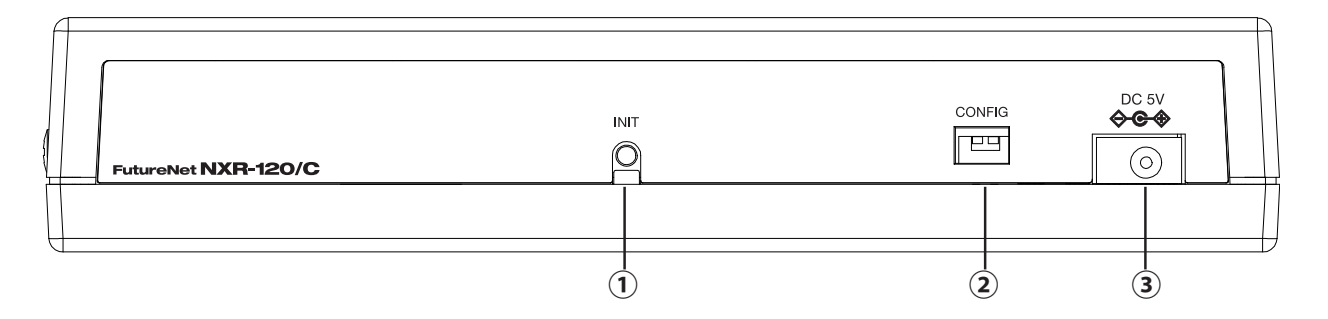

### **INT**

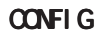

 $AC$ 

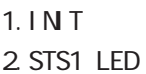

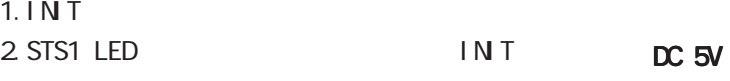

3. STS1 LED INIT STS1 LED

# $(MR-120^{\circ}C)$

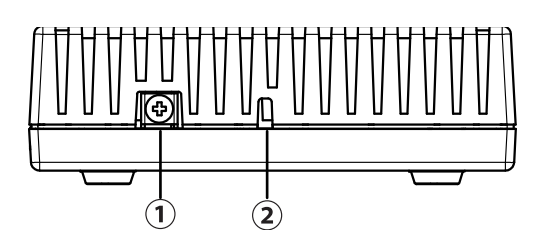

FG

<span id="page-9-0"></span>1  $\sim$   $\sim$   $\sim$ 

NXR-125/CX

データ通信端末未装着時 : ■ ■ unknown :

> $Si$  gnal Level 0-1 : Signal Level 2 : Signal Level 3 :

PPP tunnel

 $\overline{UBB}$  1 and  $\overline{1}$  1 and  $\overline{1}$  1 and  $\overline{1}$  1 and  $\overline{1}$  1 and  $\overline{1}$  1 and  $\overline{1}$  1 and  $\overline{1}$  1 and  $\overline{1}$  1 and  $\overline{1}$  1 and  $\overline{1}$  1 and  $\overline{1}$  1 and  $\overline{1}$  1 and  $\overline{1}$  1 and  $\overline{1}$  1  $\overline{UBB}$  and  $\overline{1}$  and  $\overline{1}$  and

 USB1 LED( )  $\text{USB}$  1

CARD LED

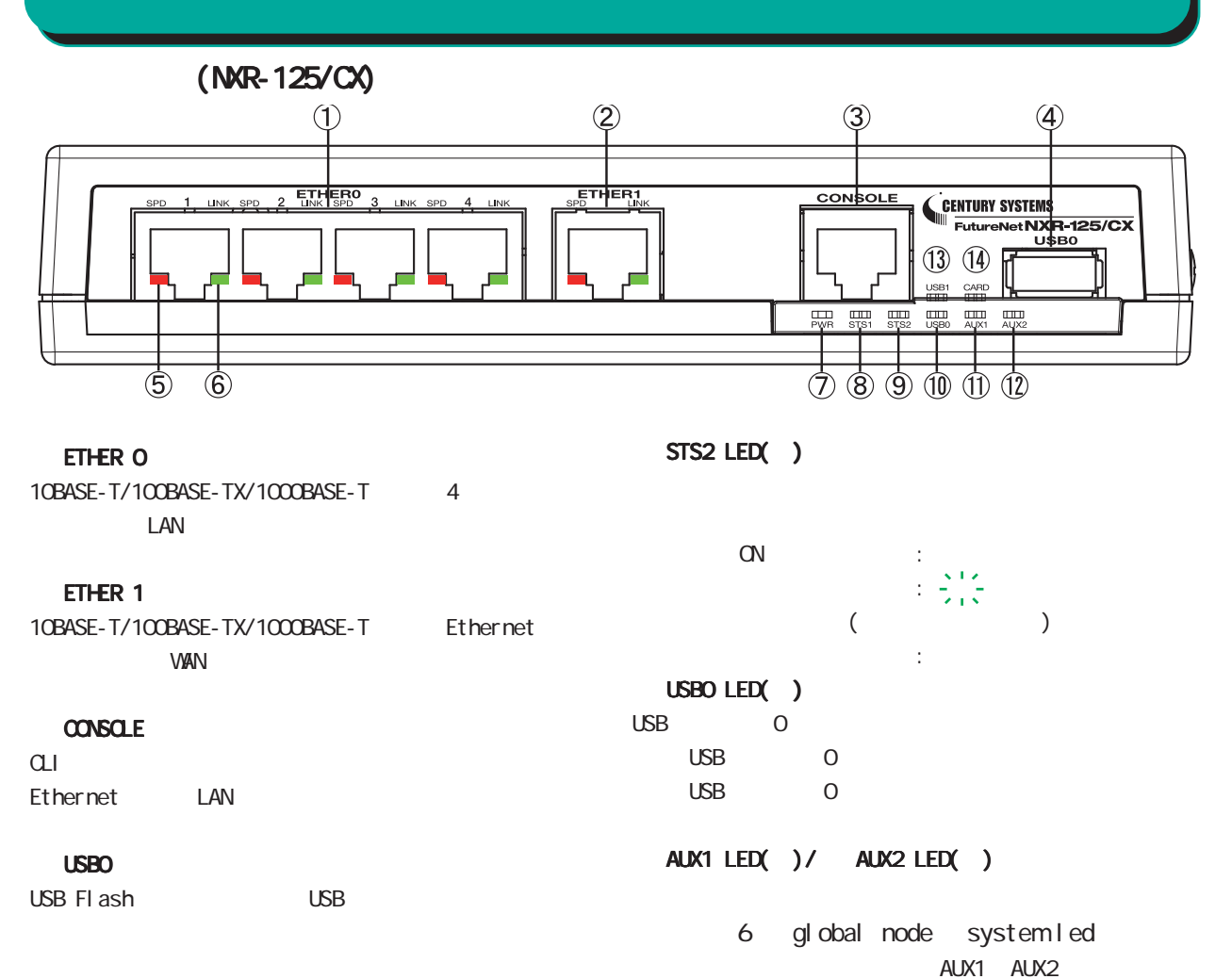

SPD LED( / )

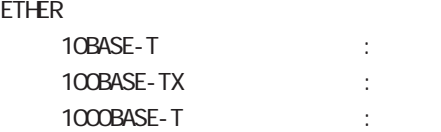

#### LINK LED( )

ETHER Link Down :  $\mathsf{link} \mathsf{UP}$  :

# PWR LED( )

電源 ON 時 :

#### STS1 LED( / )

ON : システム起動中 : ■ ファームウェア更新中: PPP tunnel

6 global node system led

10

NXR-125/CX

 $(NR-125/CX)$ 

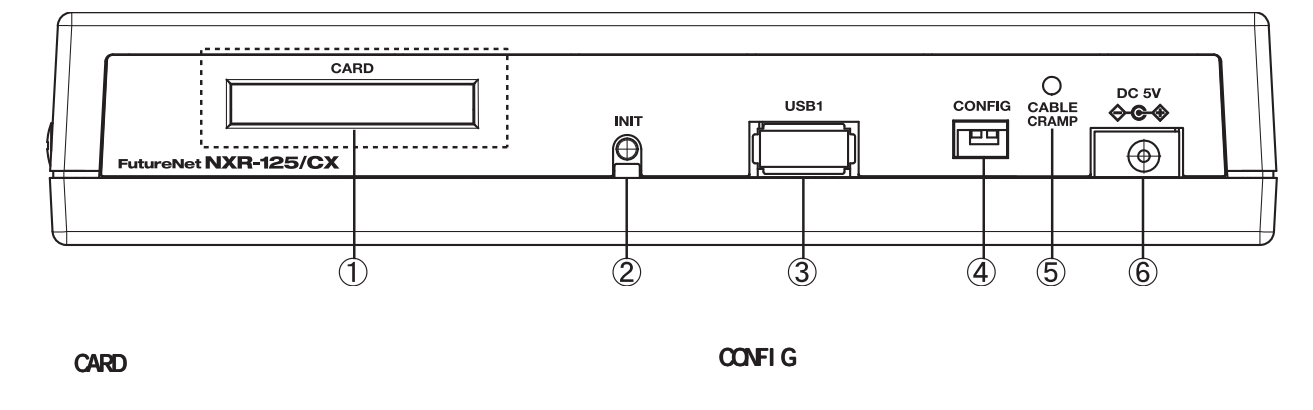

 CABLE CRAMP AC DC CARD **INT** 

USB1 USB Flash USB

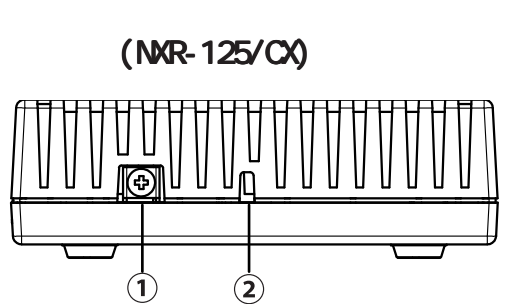

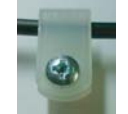

DC 5V  $AC$ 

FG(

<span id="page-11-0"></span>1  $\sim$   $\sim$   $\sim$ 

NXR-130/C

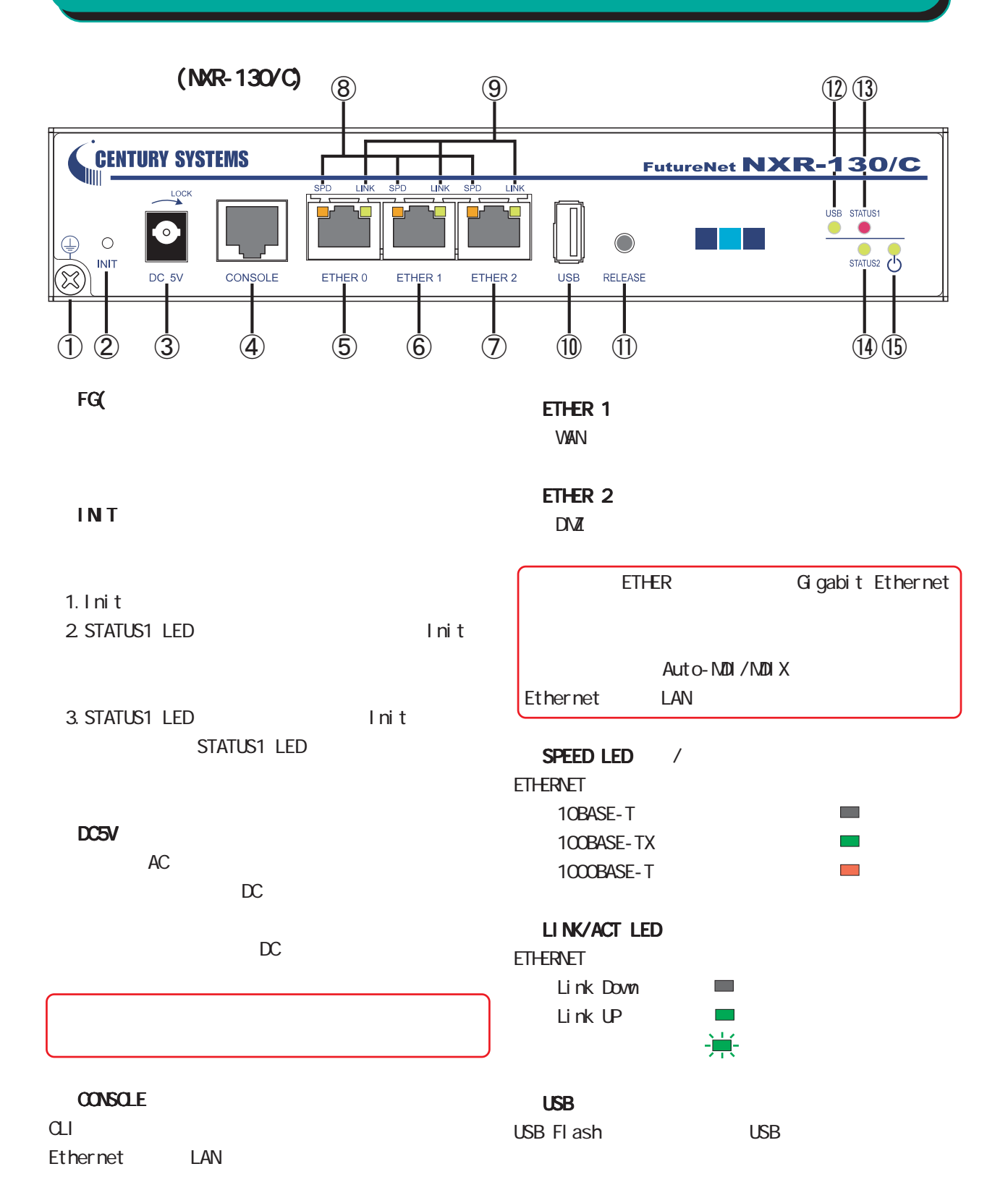

## ETHER O

LAN

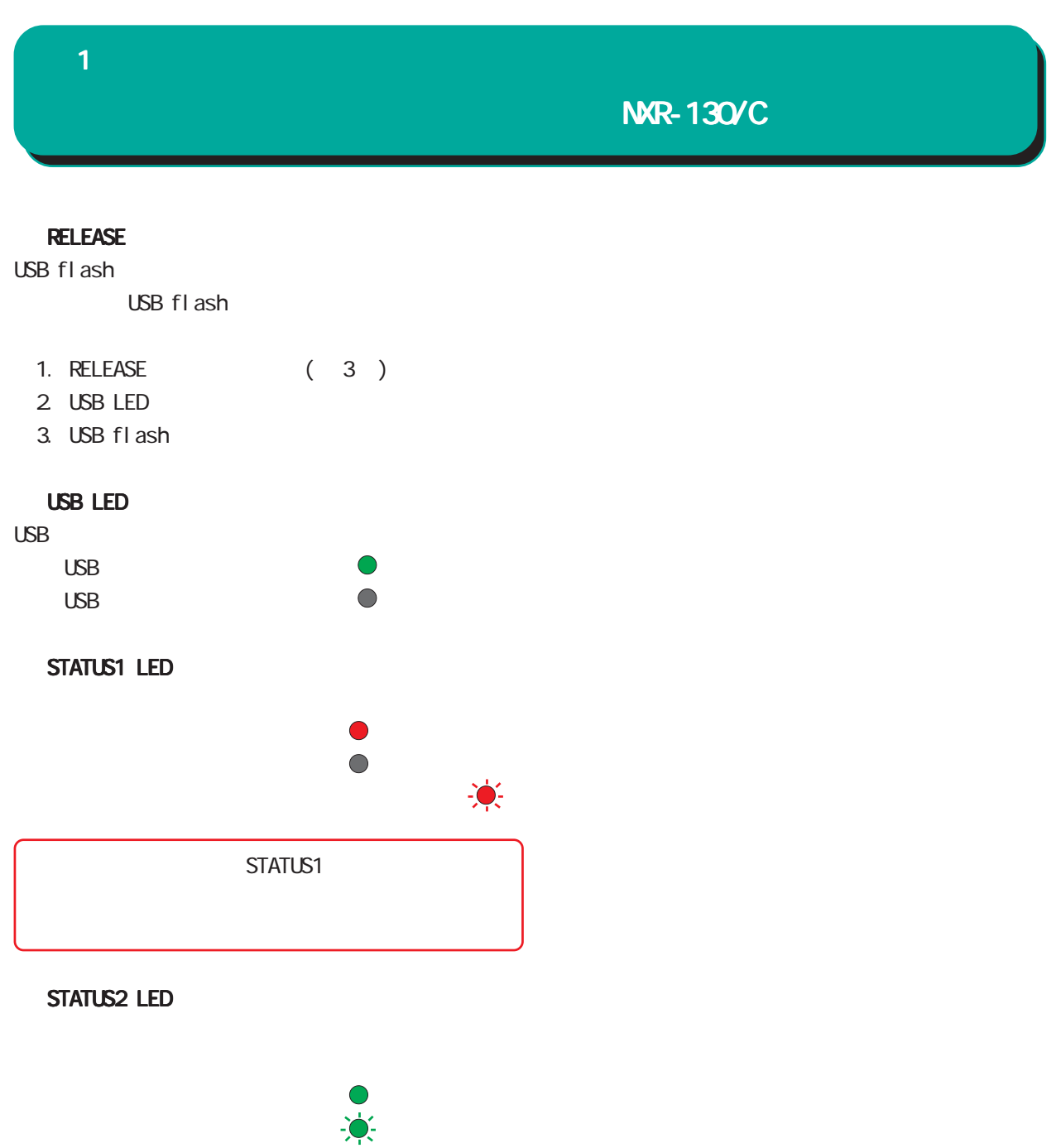

**STATUS LED** 

STATUS1 LED  $\bullet$ STATUS2 LED  $\qquad \bullet$ 

 $\bigcirc$ 

POWER LED

NXR-155/C-WM

<span id="page-13-0"></span>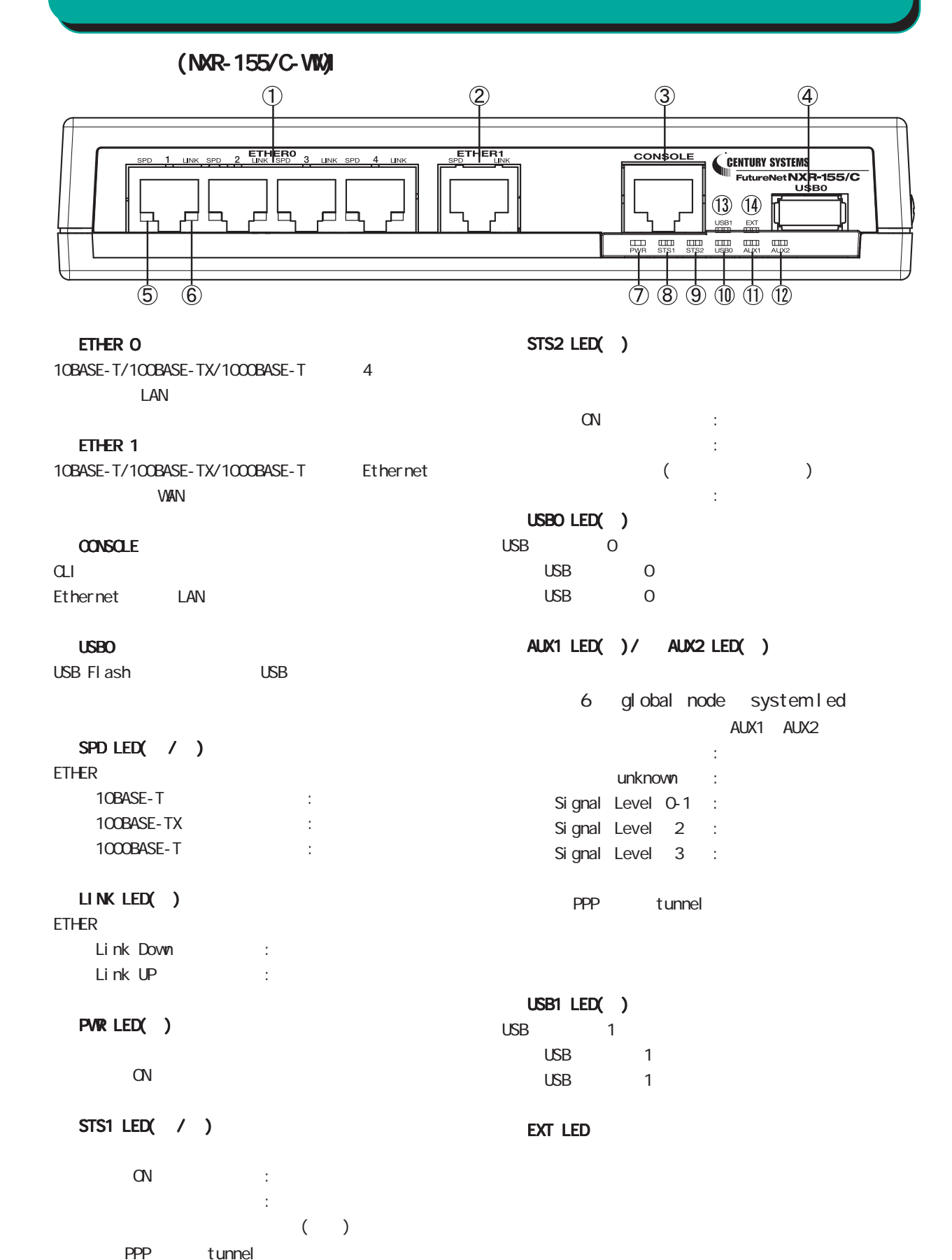

1  $\sim$   $\sim$   $\sim$ 

14

6 global node system led

NXR-155/C-WM

(NXR-155/C-WM)

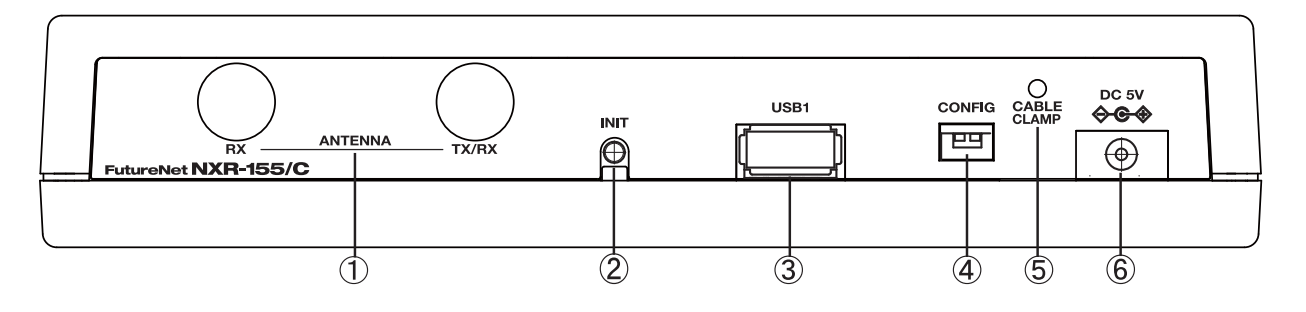

![](_page_14_Figure_4.jpeg)

CABLE CRAMP

DC 5V

AC DC

**INT** 

 USB1 ポート USB Flash USB

![](_page_14_Picture_10.jpeg)

 $AC$ 

CONFIG

![](_page_14_Figure_12.jpeg)

FG(

<span id="page-15-0"></span>1  $\sim$   $\sim$   $\sim$ 

# NXR-1200

 $(NR-1200)$ 

![](_page_15_Figure_3.jpeg)

NXR-1200

![](_page_16_Figure_2.jpeg)

![](_page_16_Figure_3.jpeg)

RS-232 (D-Sub 9)

#### LINK

Ether Link DOVIN Link UP

速度表示ランプ / Ethernet 10Base-T 100Base-TX 1000Base-T

<span id="page-17-0"></span>![](_page_17_Figure_0.jpeg)

<span id="page-18-0"></span>![](_page_18_Figure_0.jpeg)

<span id="page-19-0"></span> $\overline{2}$ 

![](_page_19_Picture_30.jpeg)

![](_page_19_Figure_2.jpeg)

![](_page_19_Picture_31.jpeg)

<span id="page-20-0"></span>![](_page_20_Figure_0.jpeg)

<span id="page-21-0"></span>![](_page_21_Figure_0.jpeg)

<span id="page-22-0"></span>![](_page_22_Figure_0.jpeg)

<span id="page-23-0"></span>![](_page_23_Figure_0.jpeg)

24

<span id="page-24-0"></span>![](_page_24_Figure_0.jpeg)

25

<span id="page-25-0"></span>![](_page_25_Figure_0.jpeg)

<span id="page-26-0"></span>![](_page_26_Figure_0.jpeg)

![](_page_26_Picture_1.jpeg)

 $3$   $\overline{\phantom{a}}$ 

![](_page_26_Picture_3.jpeg)

![](_page_26_Picture_4.jpeg)

 $5 \alpha$ 

<span id="page-27-0"></span>![](_page_27_Picture_0.jpeg)

![](_page_27_Picture_1.jpeg)

<span id="page-28-0"></span>![](_page_28_Figure_0.jpeg)

![](_page_28_Picture_2.jpeg)

#### <span id="page-29-0"></span> $\bf 3$   $\bf 3$   $\bf 3$   $\bf 1$   $\bf 2$   $\bf 3$   $\bf 3$   $\bf 1$   $\bf 2$   $\bf 3$   $\bf 3$   $\bf 1$ Macintosh Macintosh Mac OS X  $1$  $1$ TCP/IP  $2 \nightharpoonup$  $2$  Ethernet Ethernet IPv4 IP 192.168.0.10 IP 192.168.0.10 255.255.255.0 255.255.0  $\overline{\phantom{a}}$  TCP/IP F · 設由先: Ethernet ( 1) ネットワーク 設定 - $\sqrt{a}$ 設定方法: 手入力 | ● ネットワーク環境: 自動  $\blacksquare$ 表示: <mark>内蔵 Ethernet</mark>  $\blacksquare$ P 7 FLZ: 192.168.0.10 サブネットマスク: 255.255.255.0 **TCP/IP PPPoE AppleTalk プロキシ Ethernet** ルータアドレス: **IPv4 の設定:[手入力**  $\blacksquare$ 検索ドメイン名: IP アドレス: 192.168.0.10 ネームサーバアドレス: サプネットマスク: 255.255.255.0 ルーター: DNS  $#-\pi$ :  $\circledcirc$ 検索ドメイン: (オプション) IPv6  $\mathcal{P}$  FL $\lambda$  : **EXPV6を設定...** )  $3 \overline{\phantom{a}}$  $\bigcirc$

Macintosh

 $3 \overline{\phantom{a}}$ 

■■■ 変更できないようにするにはカギをクリックします。 (アシスタント...) (今すぐ適用)

# <span id="page-30-0"></span>第4章

<span id="page-31-0"></span>![](_page_31_Picture_109.jpeg)

![](_page_31_Picture_1.jpeg)

![](_page_31_Picture_3.jpeg)

![](_page_31_Picture_4.jpeg)

<span id="page-32-0"></span>![](_page_32_Picture_61.jpeg)

![](_page_32_Picture_1.jpeg)

 $\alpha$ 

![](_page_33_Picture_96.jpeg)

### NXR-120/C

![](_page_33_Figure_2.jpeg)

NXR-125/CX

![](_page_33_Figure_4.jpeg)

## NXR-130/C

![](_page_33_Figure_6.jpeg)

![](_page_34_Figure_0.jpeg)

NXR-155/C-WM

![](_page_34_Figure_2.jpeg)

NXR-1200

![](_page_34_Figure_4.jpeg)

![](_page_35_Picture_153.jpeg)

![](_page_35_Picture_3.jpeg)

 $\alpha$ li  $\alpha$
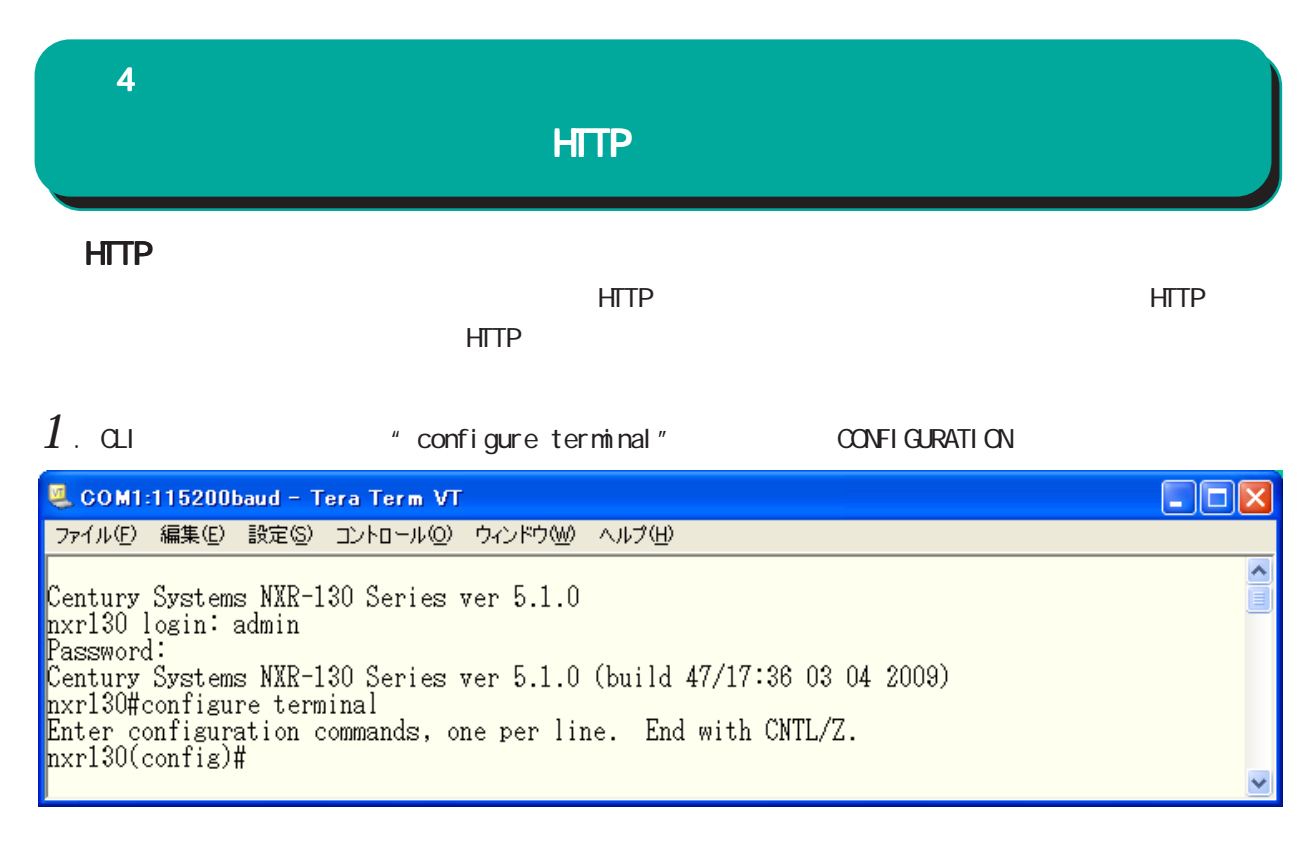

 $2$  " http-server enable" HTTP

COM1:115200baud - Tera Term VT  $\Box$ o $\times$ ファイル(F) 編集(E) 設定(S) コントロール(Q) ウィンドウ(M) ヘルプ(H)  $\hat{\phantom{a}}$ nxr130(config)#http-server enable http-server starting...done<br>nxr130(config)#

**HTTP** 

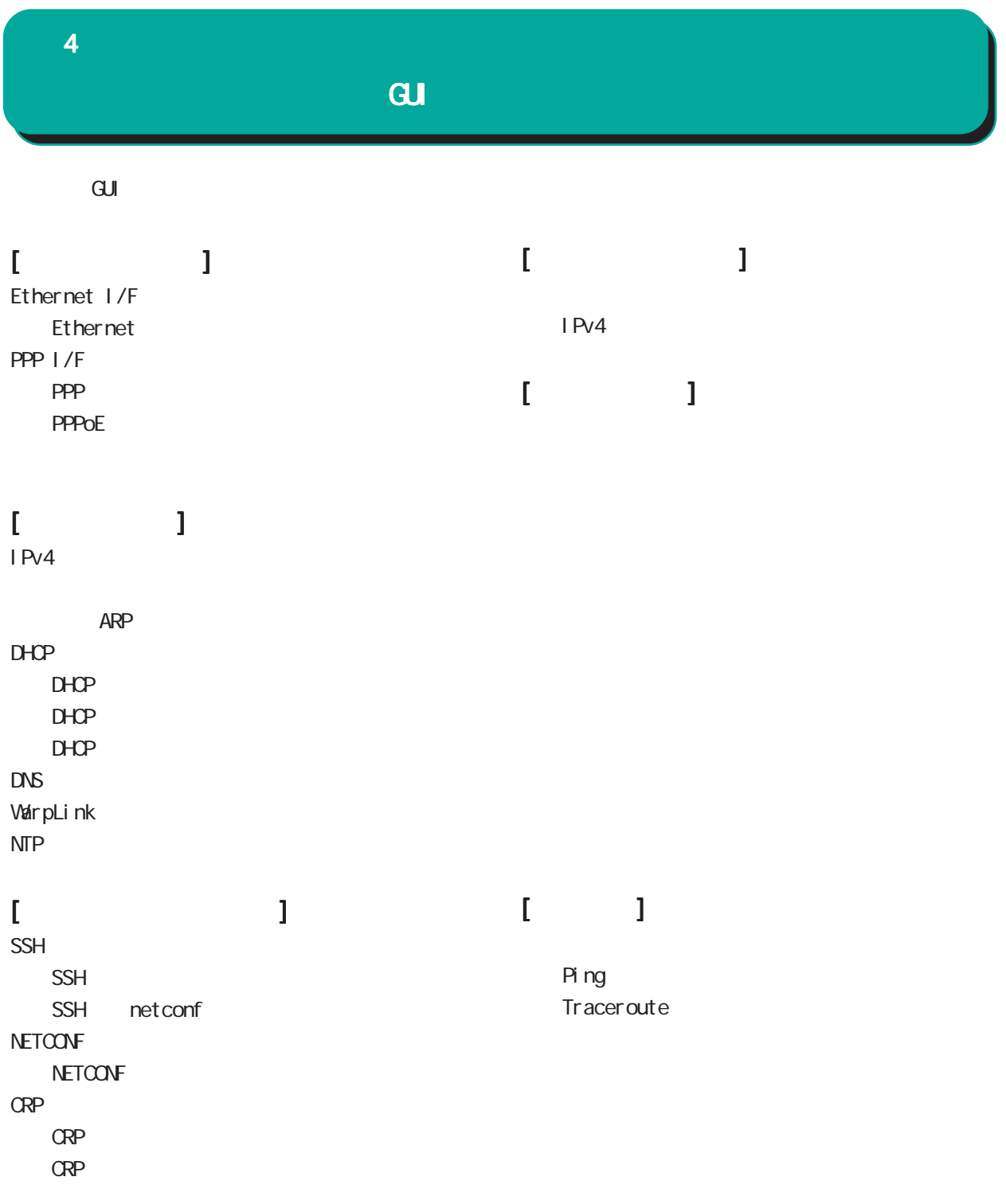

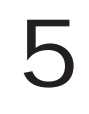

## Ethernet I/F

## 1. Ethernet

 $\overline{\mathrm{GJ}}$ 

 Ethernet I/F **Ethernet** 

Ethernet

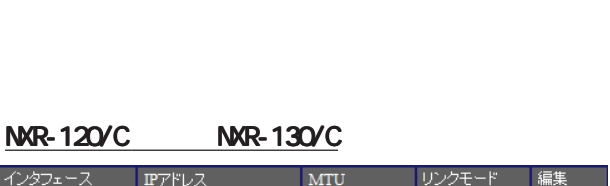

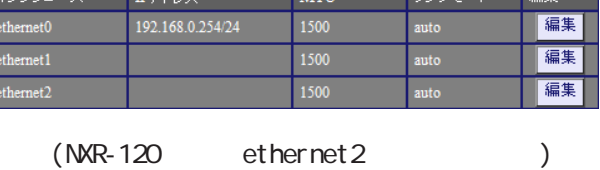

## NXR-125/CX

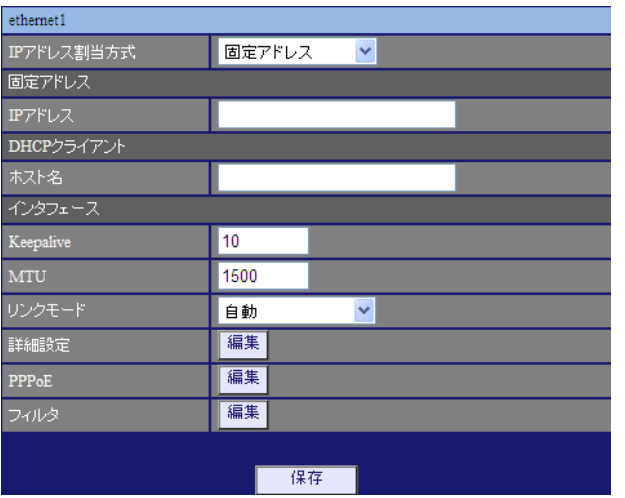

#### ○ IP アドレス割当方式

/ DHCP

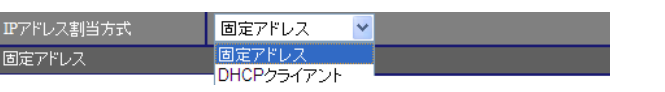

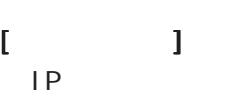

 $IP$  /

 $[$  ] 192.168.1.254/24

## $[$ DHCP  $]$

 $DHCP$ 

## $[$   $]$

Keepal i ve Ethernet  $\text{CSPF}$ 

# $1-60$ [ ]

 $0<sub>0</sub>$ 10[ ]

○ MTU Path-MU-Black-HOLE

1500[ $\vert$ ]

リンクモード 自動  $\blacktriangledown$ 自動<br>100Mbps/全二重<br>100Mbps/半二重<br>10Mbps/半二重<br>10Mbps/半二重

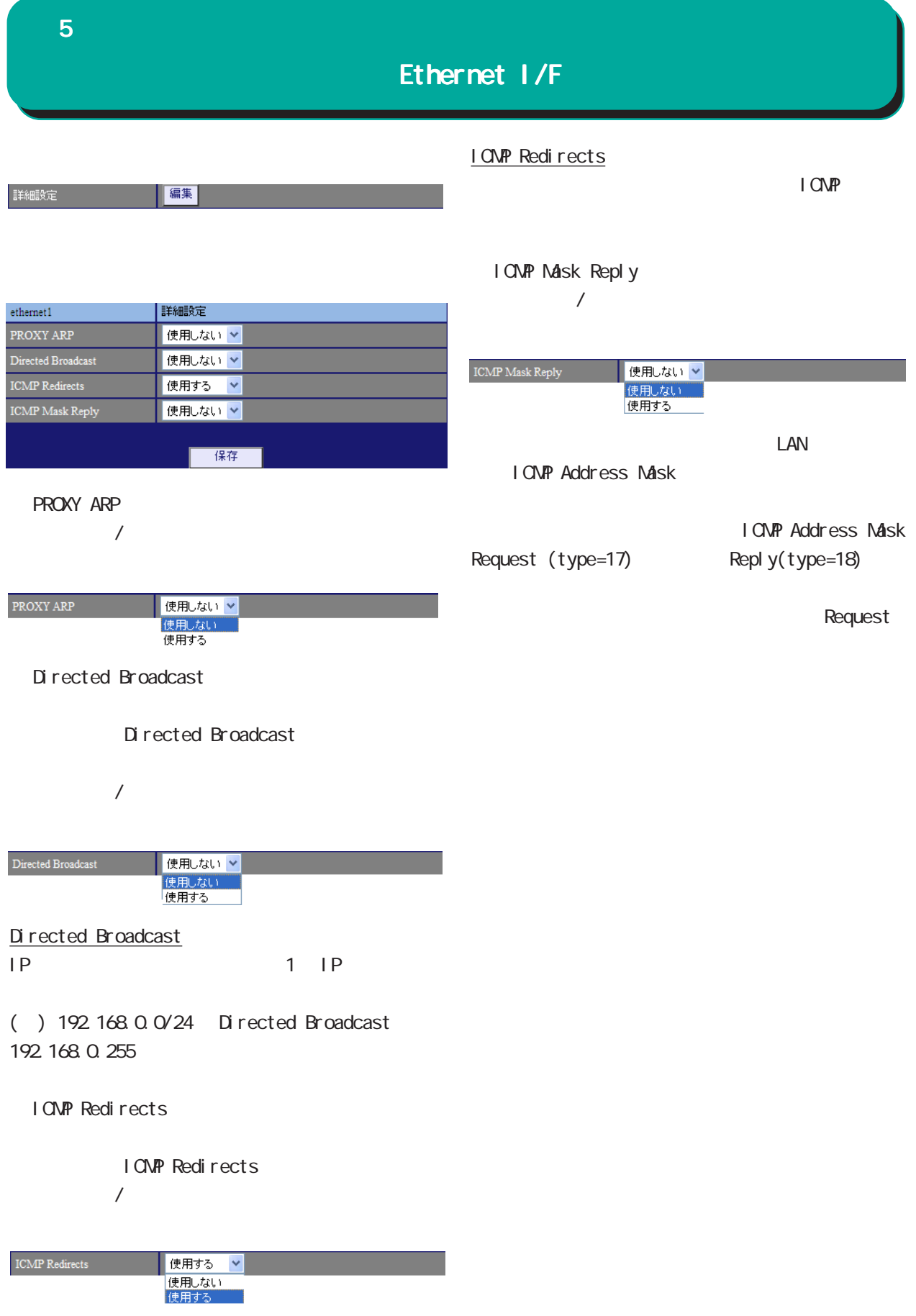

## Ethernet I/F

**PPPoE** 

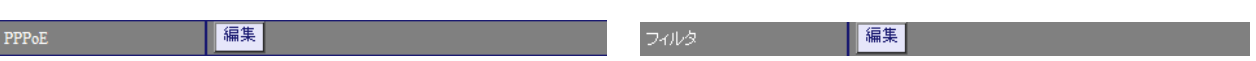

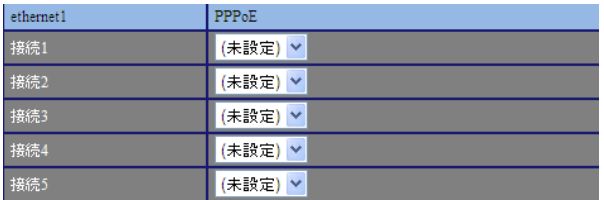

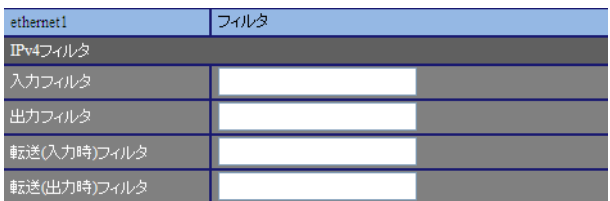

 $[IPv4]$ 

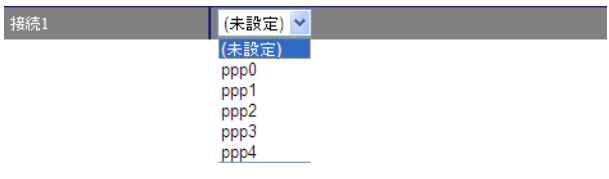

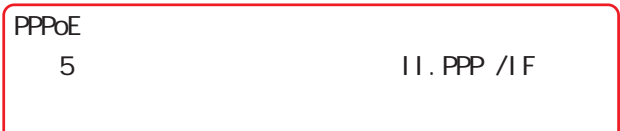

- 8 章 ファイアウォール」と参照してください。

## PPP I/F

**PPP** 

インタフェ<br>ース

## 1. PPP

 $\overline{\mathrm{GJ}}$ 

#### PPP I/F PPP

## PPP

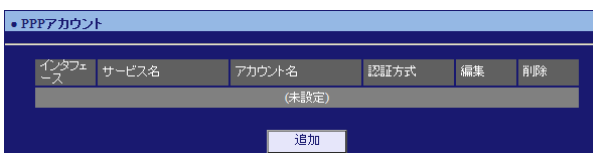

#### PPP<sub>2</sub>

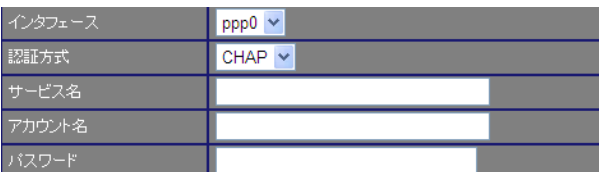

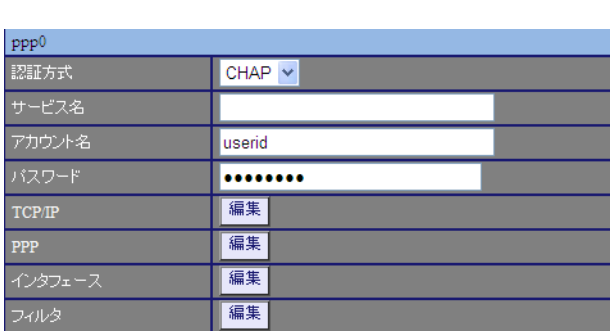

PPP  $\Box$ 

アカウント名

編集

削除 **【編集】 <mark>削除</mark>** 

認証方式

 $\overline{a}$ 

TCP/IP

 $IP$ 

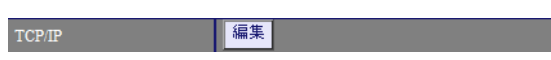

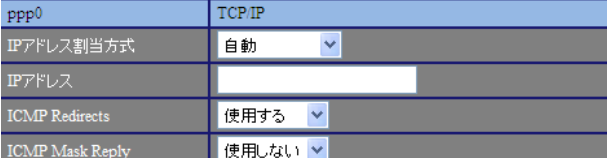

 $\sqrt{ }$ 

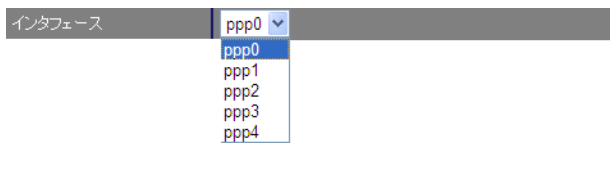

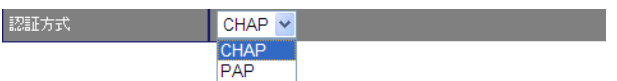

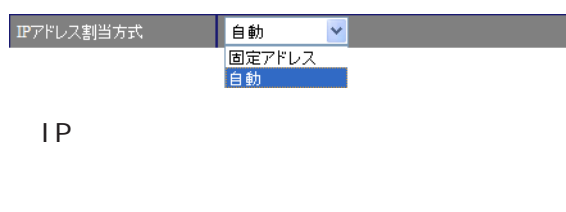

I CNP Redirects

I CNP Redirects  $/$ 

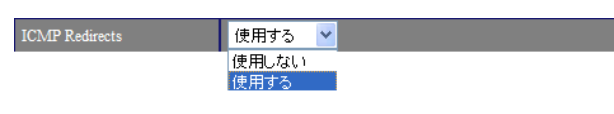

#### I CNP Redirects

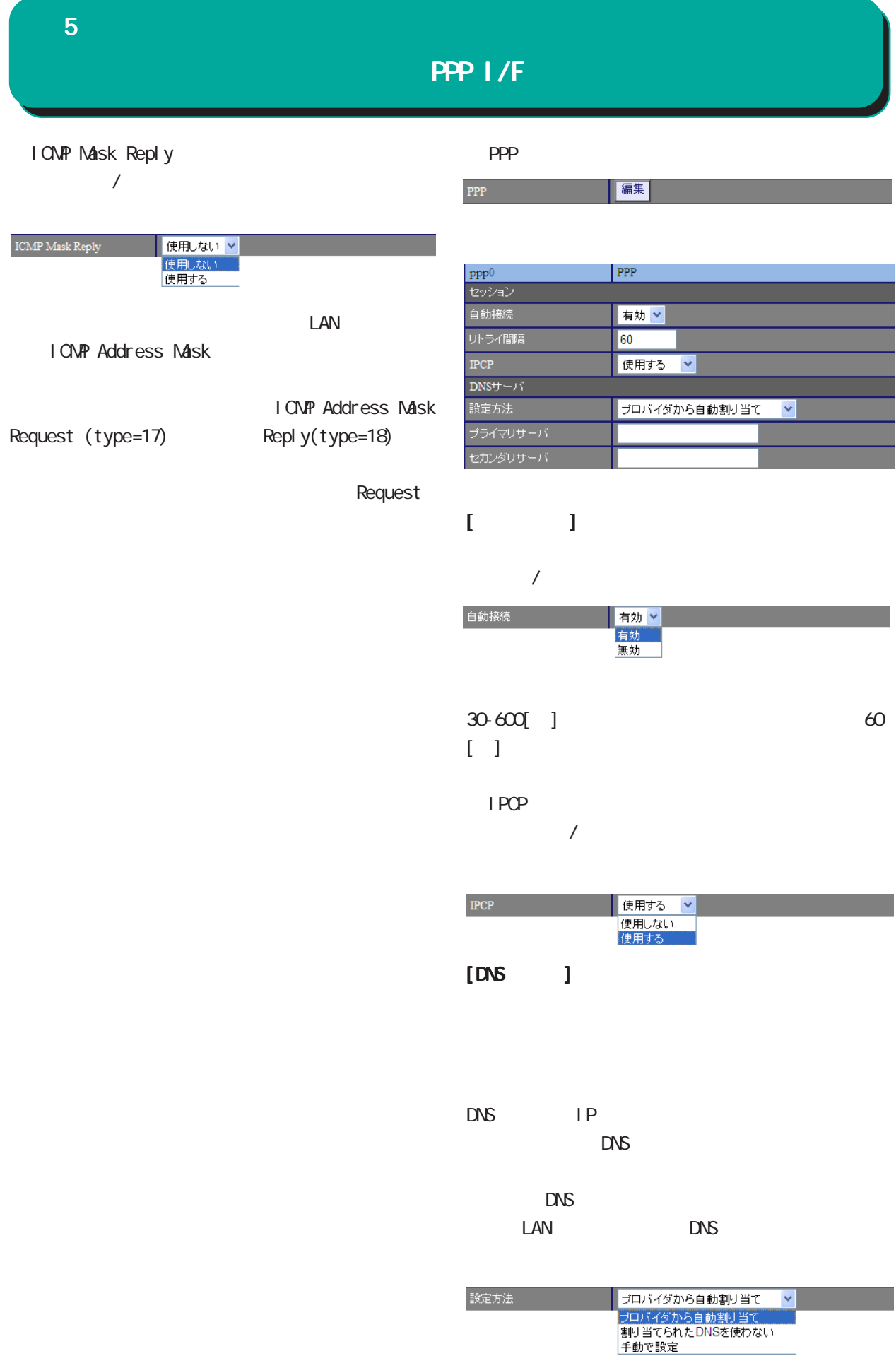

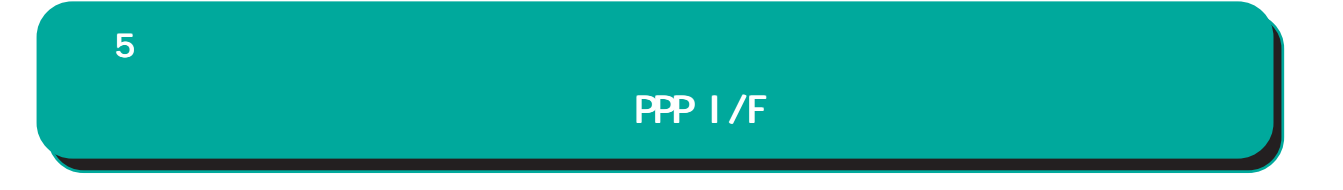

 $DNS$  IP

## PPP I/F

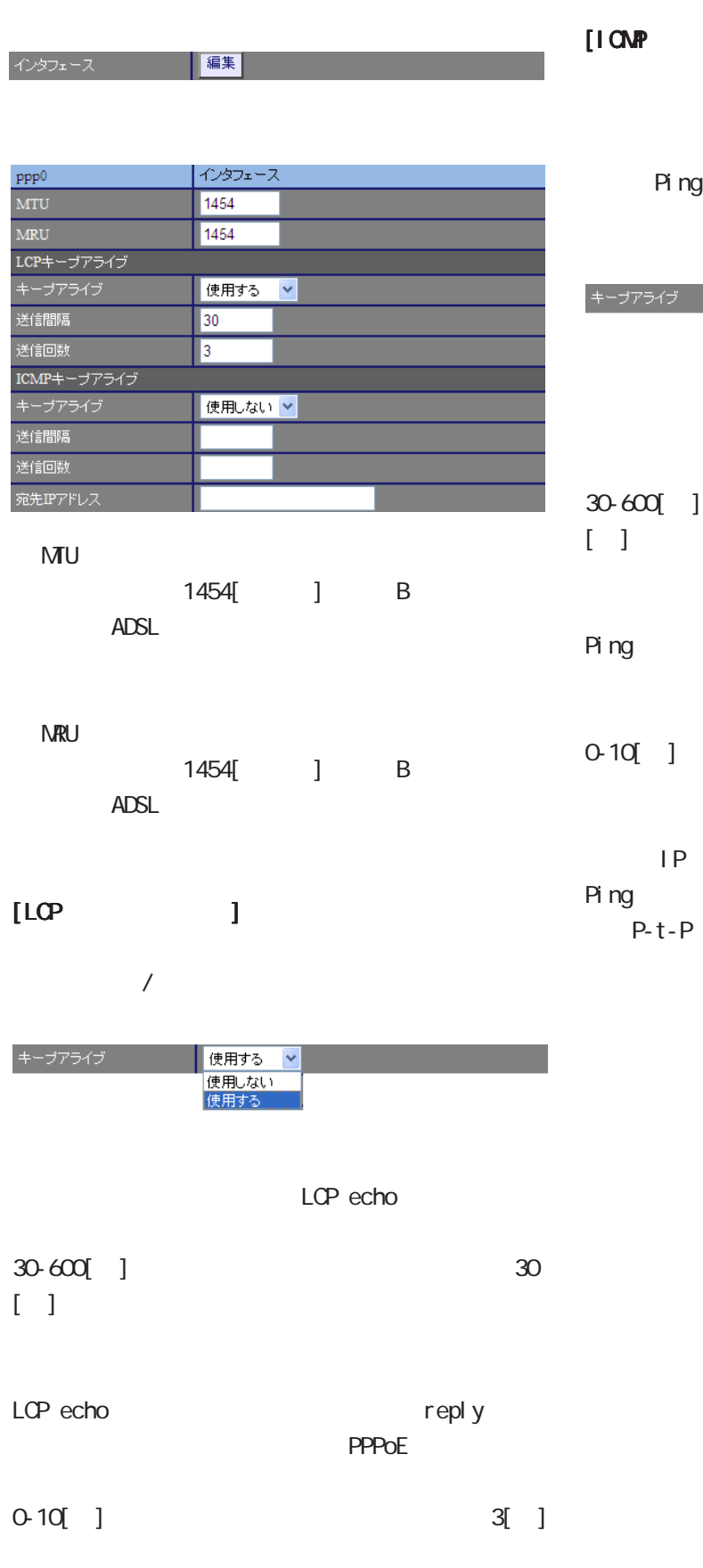

## $[1 \text{CMP} \qquad \qquad ]$

LCP echo

Ping  $/$ 

## ■ 使用しない <mark>▽</mark><br>|使用しない<br>|使用する -<br>アライブ

Ping  $30$  30

reply **PPPoE** 

 $[0 0 1 0 30]$ 

○宛先 IP アドレス Ping  $\blacksquare$ -<br>P-t-P Gateway Ping

## PPP I/F

フィルタ 

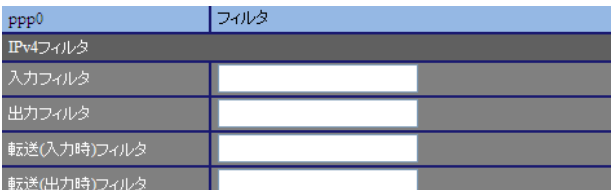

 $[IPv4]$ 

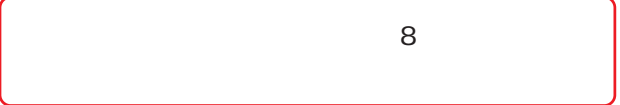

PPP アカウントの制

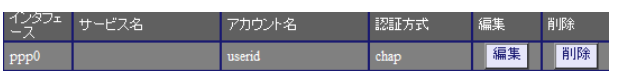

PPP  $\Box$ 

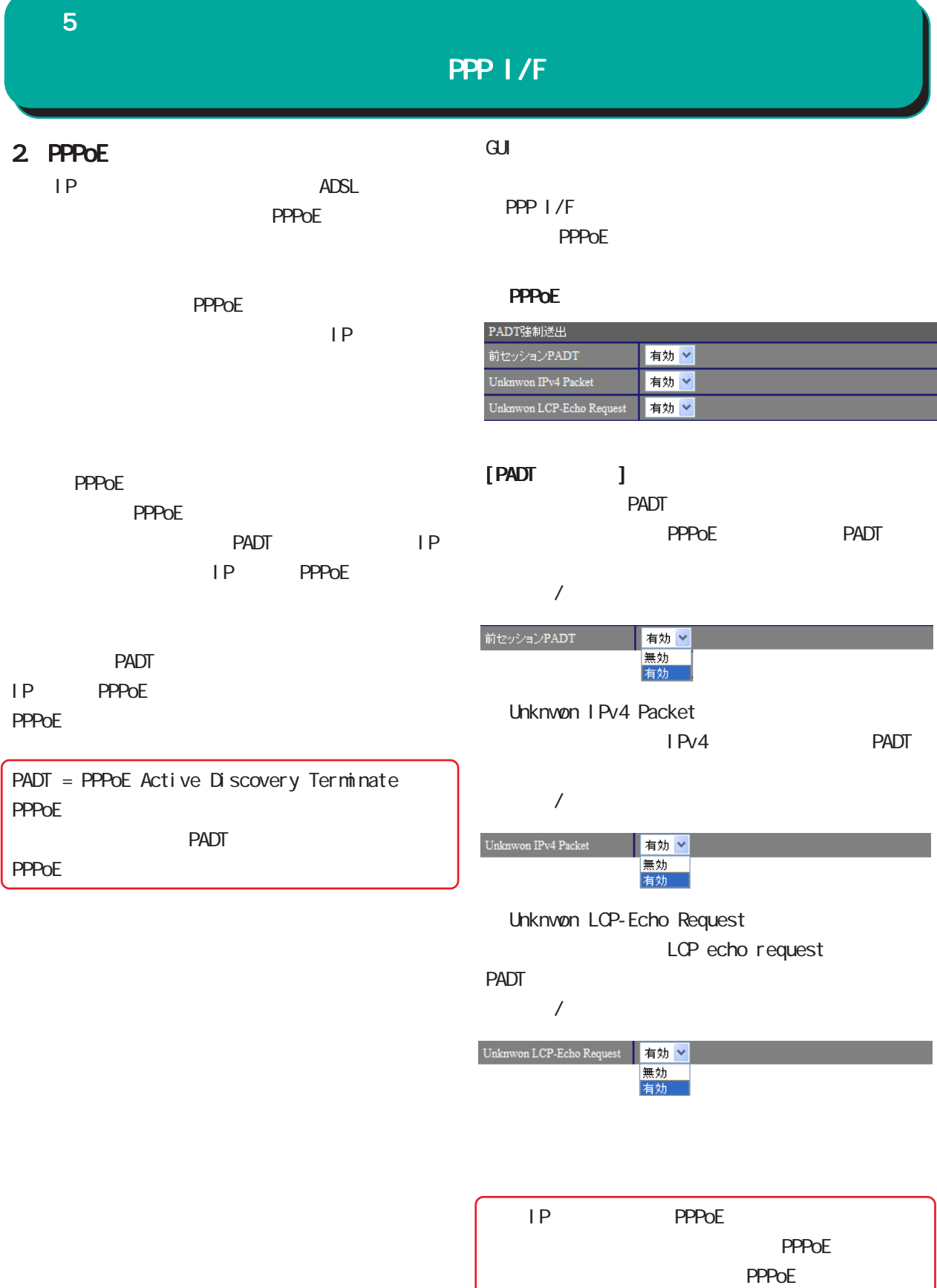

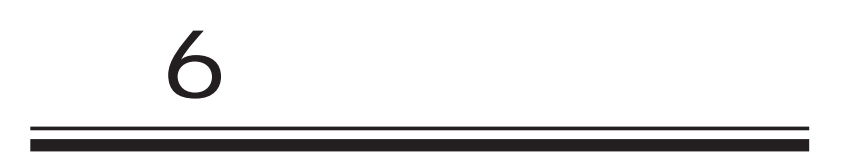

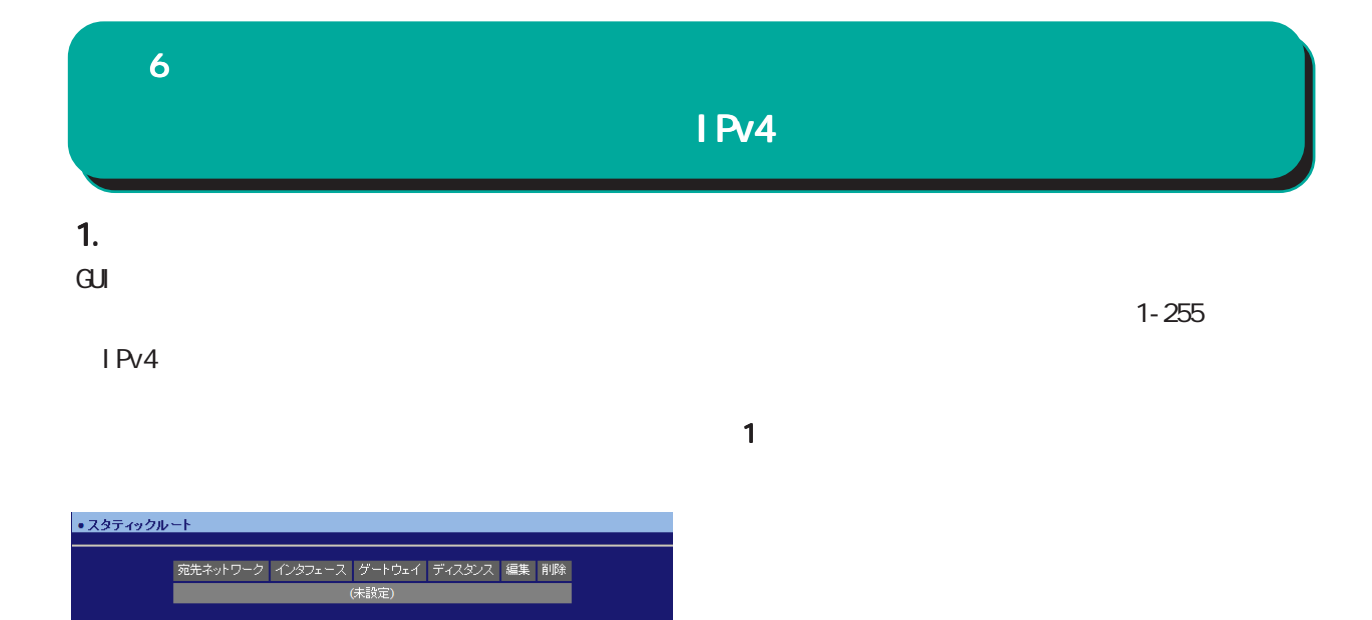

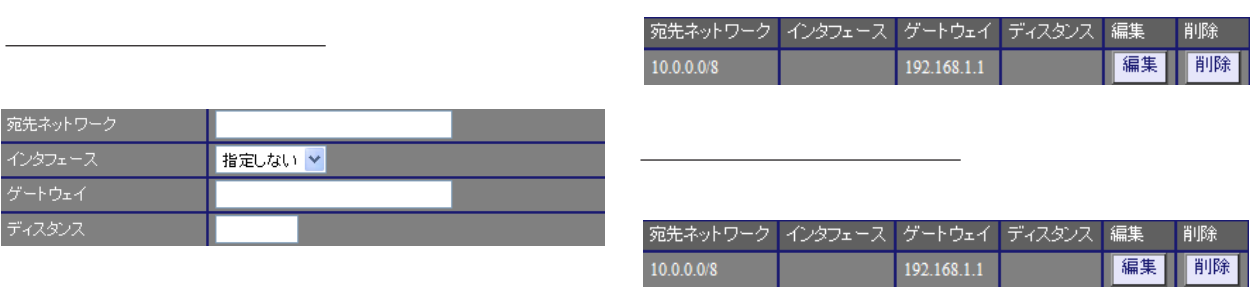

スタティックルートの編集 スタティックルートの編集

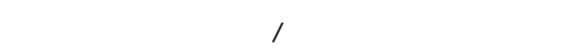

| 追加 |

 $[$  ] 192.168.100.0/24 192.168.200.254/32

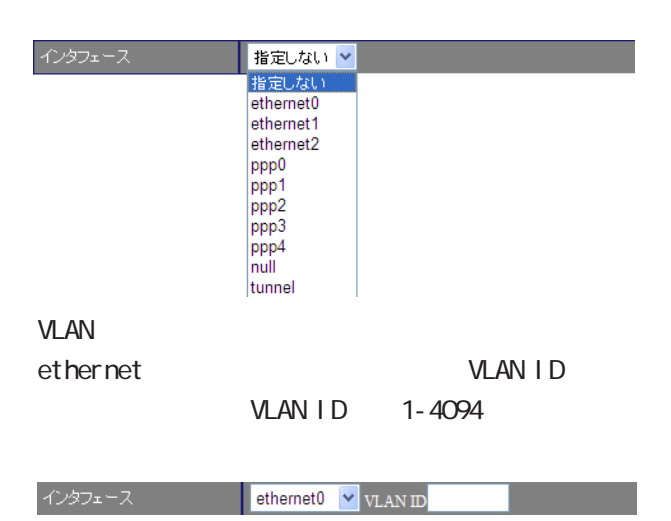

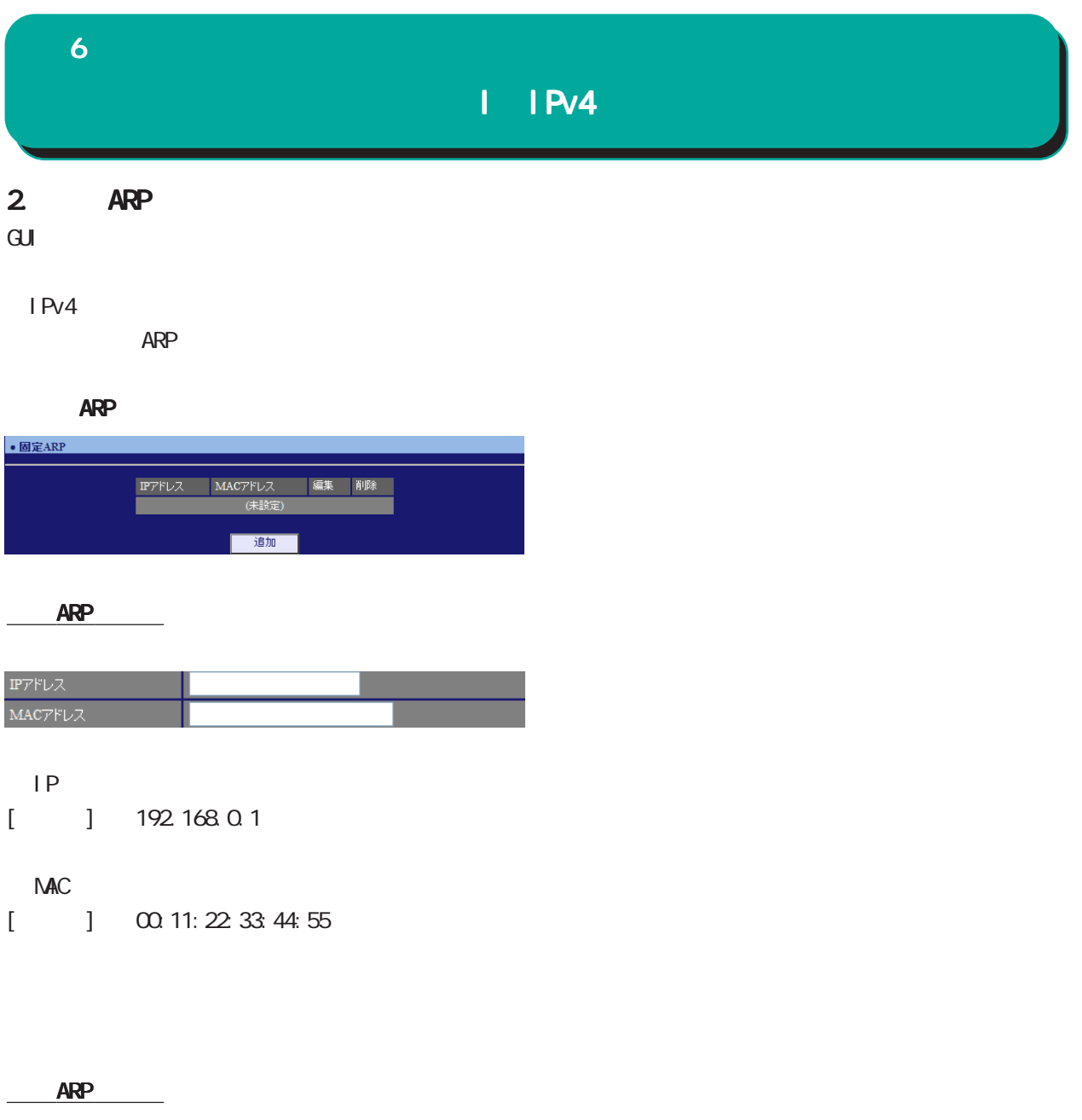

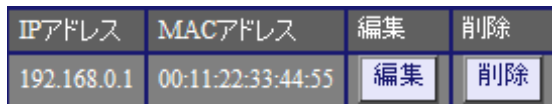

ARP

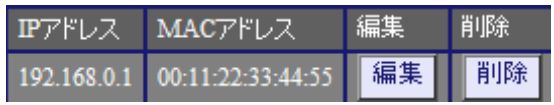

## 1. DHCP DHCP 6 章 ネットワーク 章 ネットワーク DHCP

## $\overline{\mathrm{GJ}}$

 DHCP DHCP

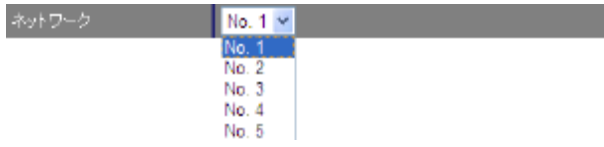

## DHCP

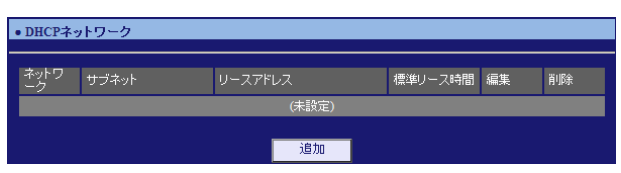

#### $D H C P$

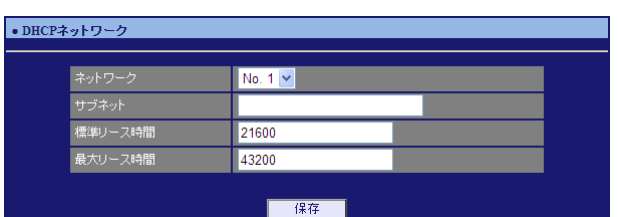

## DHCP

 $[$  ] 172.16.0.0/16

## $D H C P$  IP

60-15552000[ ] 21600[ ]

## DHCP

60-15552000[ ]  $43200$ [ ]

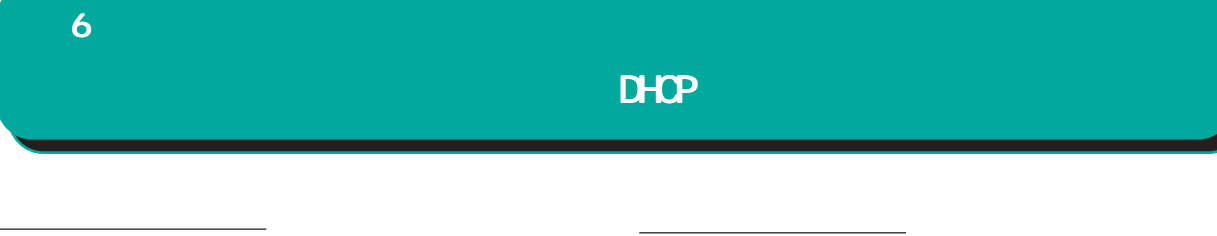

 $\cdot$ 

### DHCP

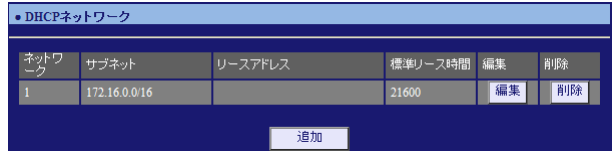

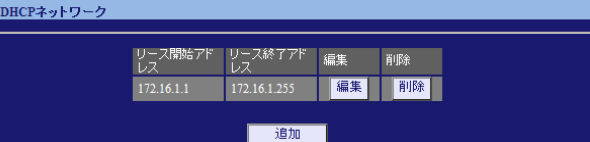

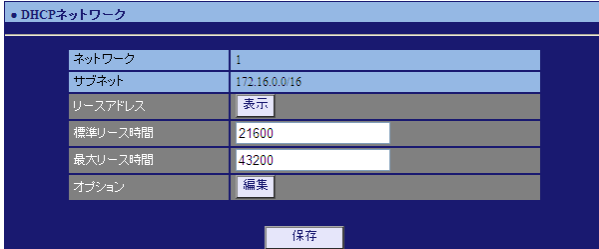

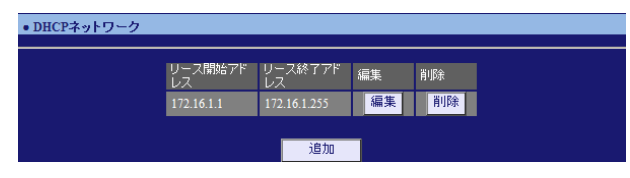

 $\frac{16}{2}$ 

 $D H C P$ 

<u>university in the set of the set of the set of the set of the set of the set of the set</u>

<u>リースアドレスの通信</u>

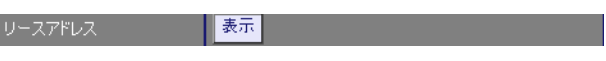

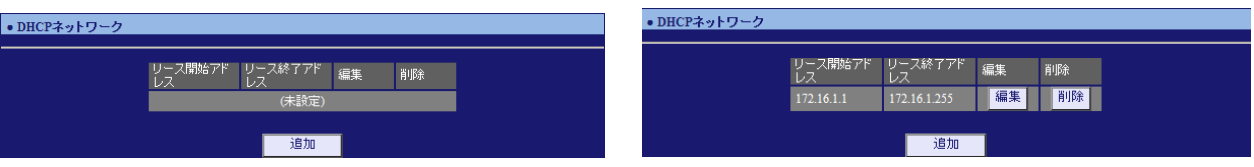

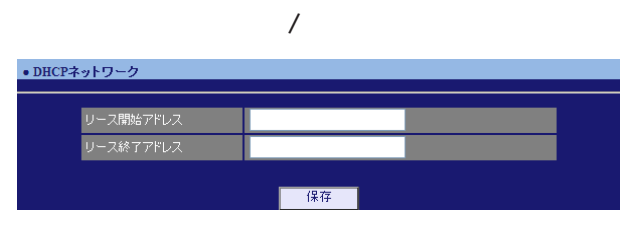

DHCP PERSON SERVERS AND IP

ドレスを指定します。両項目で設定した範囲の IP

DHCP

## 6

## DHCP

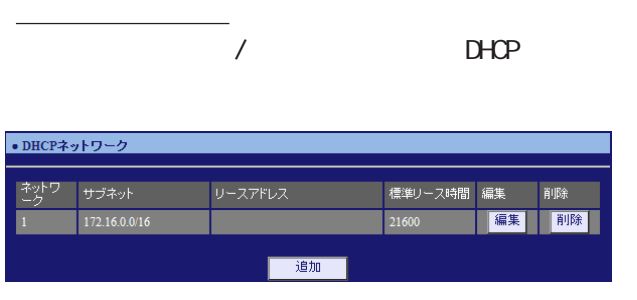

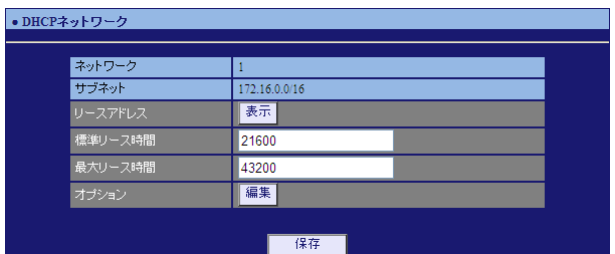

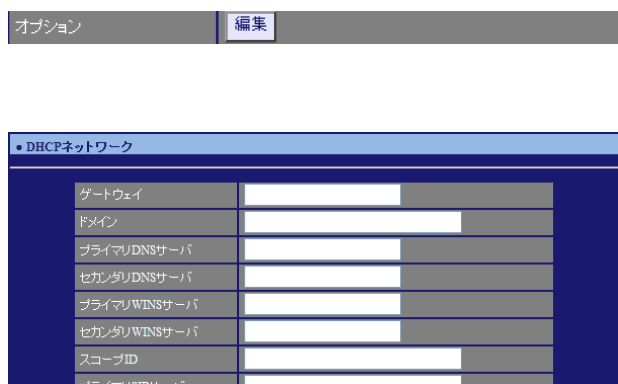

■ 保存 ■

フライマリSIPサーバ<br>セカンダリSIPサーバ

## DHCP<sub>2</sub>  $\mathsf{N}\mathsf{R}$  $IP$

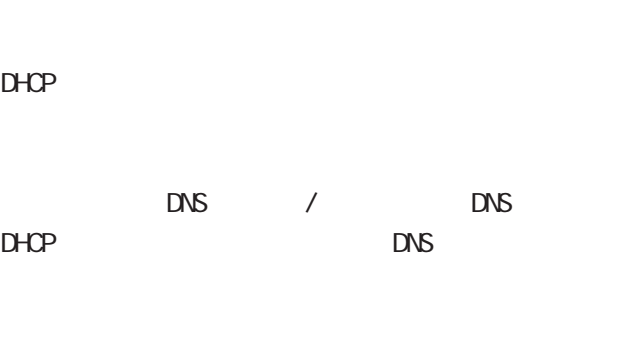

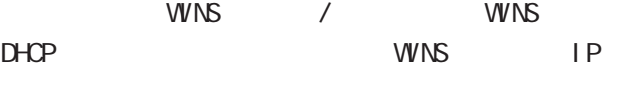

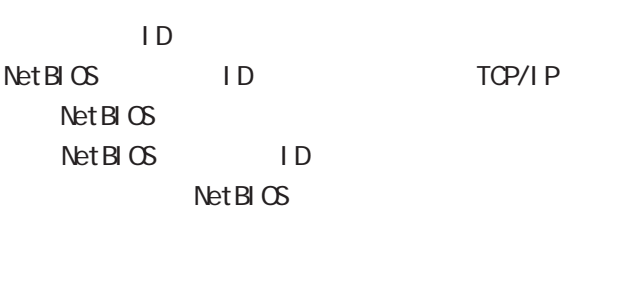

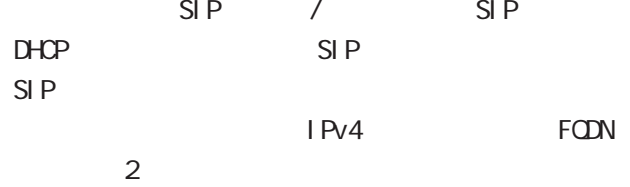

## 6 章 ネットワーク 章 ネットワーク

## DHCP

## $2$  DHCP

 $D H C P$  IP

## GUI

DHCP

 $D H C P$ 

## DHCP

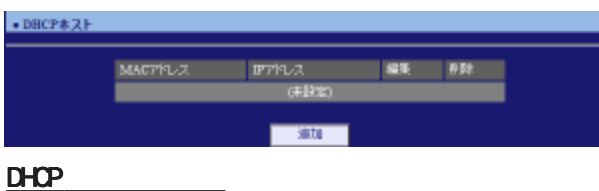

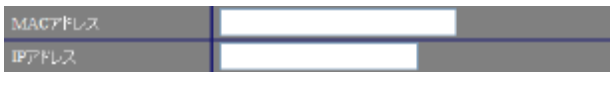

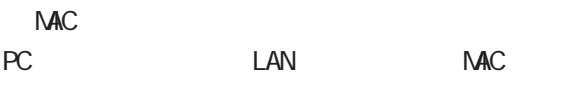

[入力例] 00:11:22:33:ff:ff

## ○ IP アドレス

割り当てる IPアドレスを指定します。  $[$  ] 172.16.0.200

# $3.$  DHCP  $D H C P$   $D H C P$ DHCP リレー機能を使うことで、異なるネットワー

DHCP was only the DHCP of DHCP of DHCP of DHCP of DHCP of DHCP  $\sim$ 

## NAT機能を使用している場合は、 機能を使用している場合は、機能を使用している場合は、DHCPリレー機能

<u> 1989 - Jan Jawa Barat, prima pro</u>  $\overline{\mathrm{GL}}$ DHCP DHCP

## DHCP

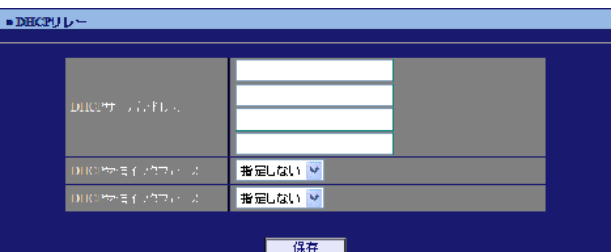

## DHCP

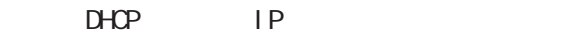

## $D H C P$ DHCP

## **BOOTP Request**

## DHOP

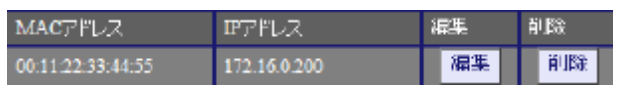

## DHCPホストの削除

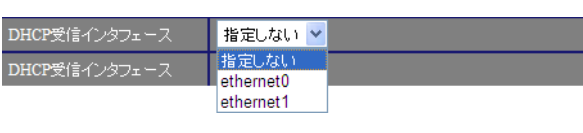

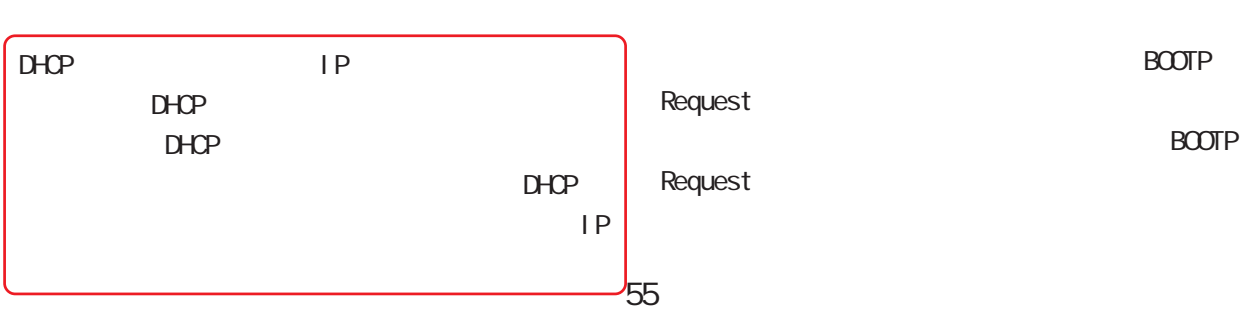

#### $\mathbf 6$   $\mathbf 6$   $\mathbf 7$   $\mathbf 7$   $\mathbf 7$ DNSDNS  $D\Lambda S$ LAN DNS IP アドレスを指定することによって、ISP から指定さ  $DS$ れた DNS サーバや任意の DNS サーバへリレーする  $D\!N\!S$  $\sqrt{ }$  $\mathbf{G}$ uidade de Senador e Estados de Senador e Estados de Senador e Estados de Senador e Estados de Senador e Estados de Senador e Estados de Senador e Estados de Senador e Estados de Senador e Estados de Senador e Esta 無効 v ルートDNS転送 無効<br>有効 ・DNS  $[DS \t 1]$ ■ DNS  $DNS$  IP  $\bullet$  DNS 起動/停止<br>タイムアウト<br>ルートDNS専x送<br>DNSサーバ 起動× 30<br>無効 <mark>></mark> PPPoE ISP DNS サーバアドレス |<br>|サーバアドレス<br>|サーバアドレス  $[$   $]$ プライオリティ ppp0/ppp1/ppp2/ppp3/ppp4  $\overline{20}$  $\overline{20}$

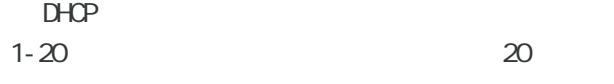

 $>$  ppp4  $>$  ppp3  $>$  ppp2  $>$  ppp1  $>$  ppp0  $>$  DHCP

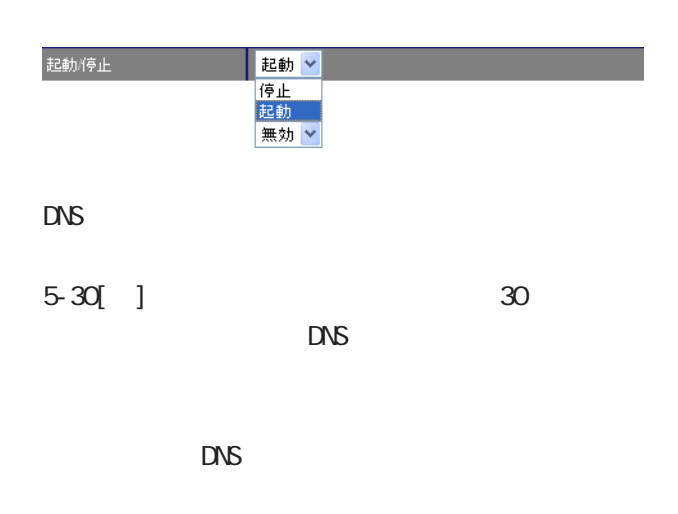

 $\overline{V}$ 

| 保存

 $\overline{20}$  $\overline{20}$  $\boxed{20}$  $\overline{20}$ 

 $\overline{20}$ 

 $\overline{\prime}$ 

ppp4

ライアン

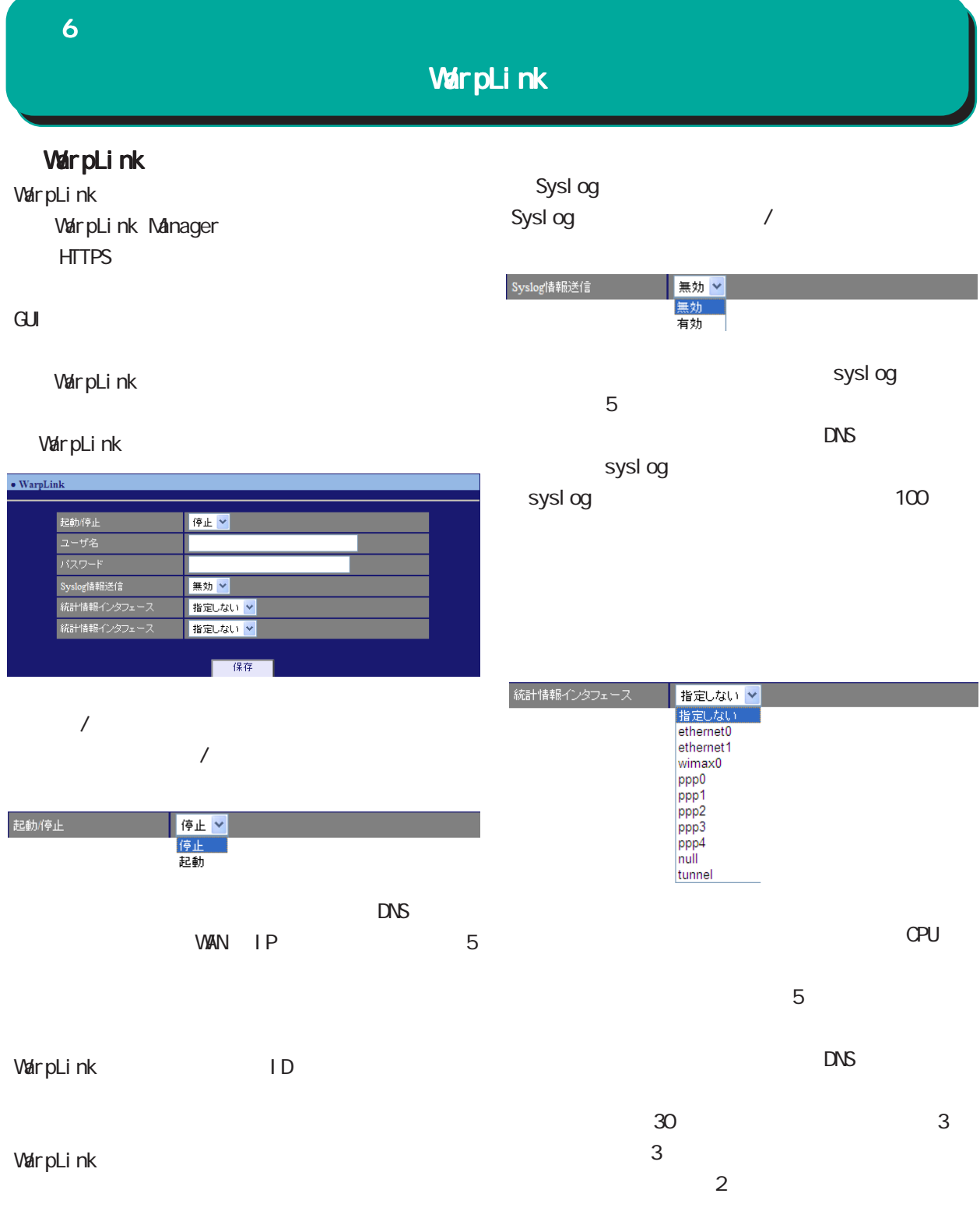

## NTP  $\overline{\text{NTP}}$  / NTP(Network Time Protocol)  $NTP$  $\overline{\mathrm{GU}}$  ・NTP  $NTP$ Polling X(sec)  $2 \times ( )$  $\begin{array}{ccccccc} - & 16 & 6 & 64 & \dots & 10 & 1024 & > \end{array}$ 6 章 ネットワーク 章 ネットワーク NTP

## NTP

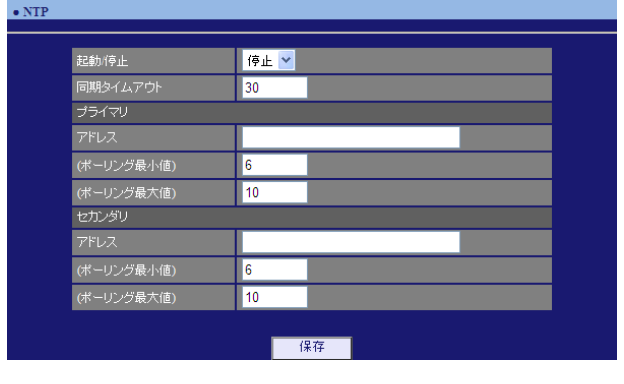

#### $\overline{a}$  $\overline{V}$

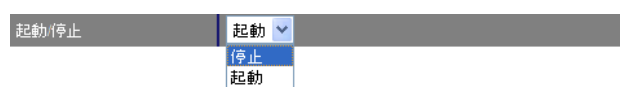

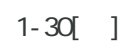

## $[$

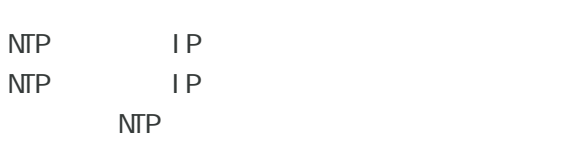

## 4-16 0

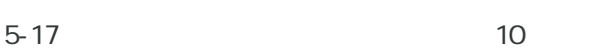

58

## $\Gamma_{\rm c}=-1$

 $\sqrt{ }$ 

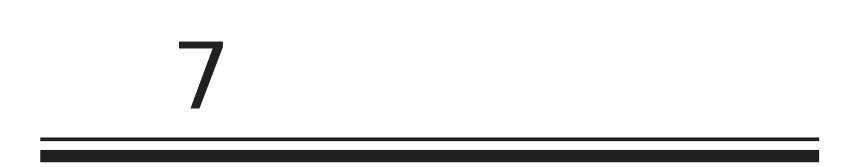

## 1. SSH  $\mathbf{G}$ ui $\mathbf{G}$  SSH 2. SSH (netconf)  $\mathsf{GJ}$ idade os versions  $\mathsf{GJ}$  SSH 7 章 ユーザインタフェース 章 ユーザインタフェース . SSH

SSH

#### SSH

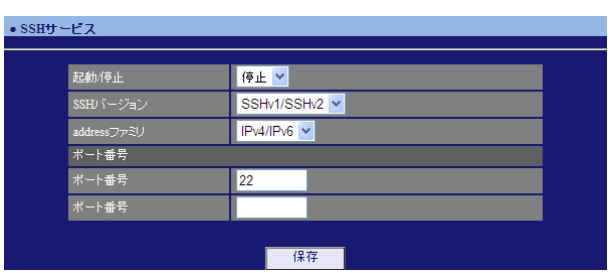

## $\overline{P}$

**SSH** 

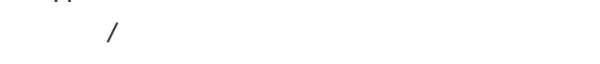

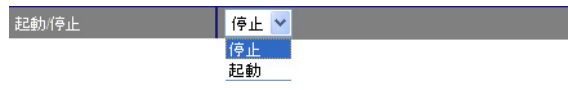

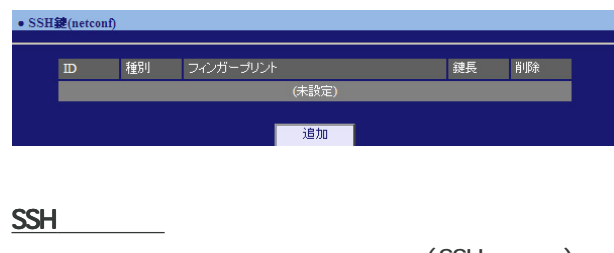

SSH (netconf)

SSH netconf

## (SSH ) **SSH**

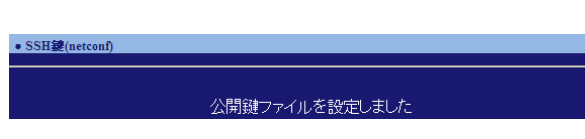

SSH

SSHv1/SSHv2 / SSHv1 / SSHv2

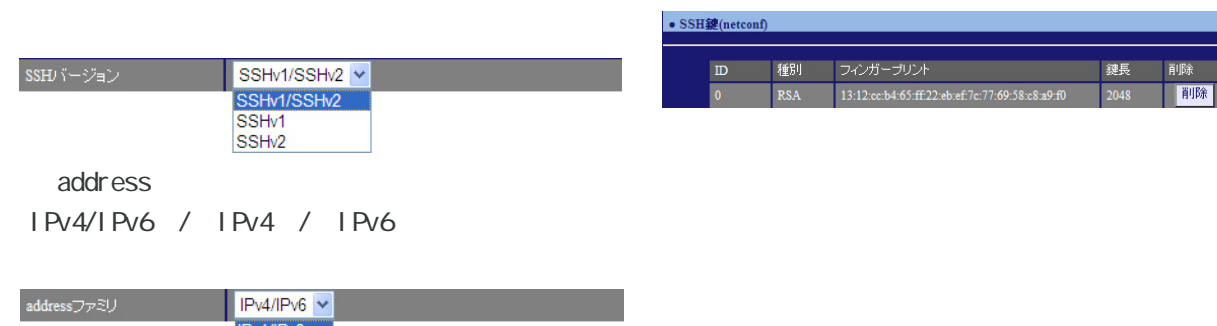

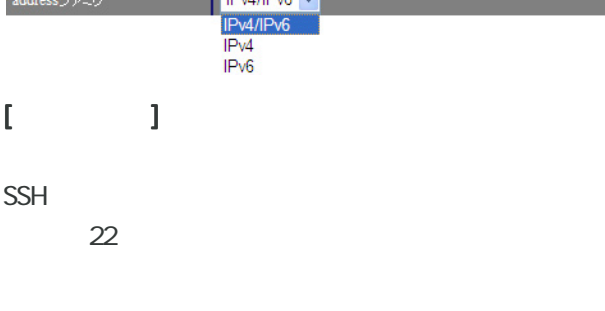

 $SSH$ 

# 7 章 ユーザインタフェース 章 ユーザインタフェース . NETCONF

## 1. NETCONF

 $\mathsf{G}\mathsf{U}$ 

## **NETCONF**

**NETCONF** 

## **NETCONF**

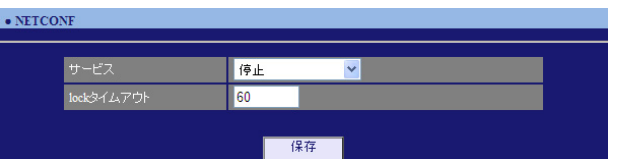

#### NETCONF /

プルダウンから「停止」/「TCP サービス起動」/

## Over SSH

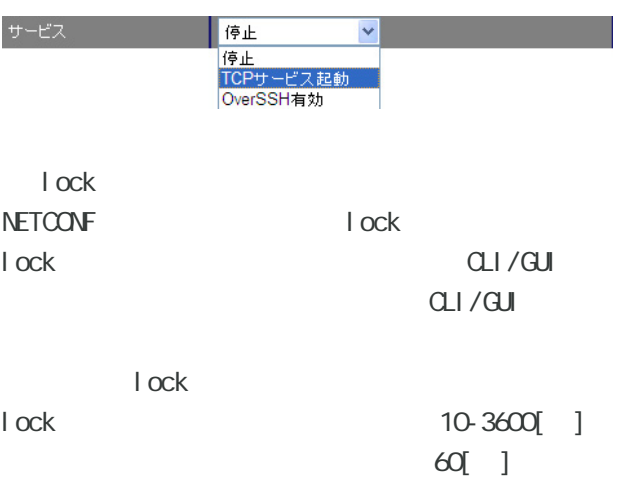

61

## 1. **GRP**  $\mathsf{GJ}$ idade os versions  $\mathsf{GJ}$  CRP **CRP CRP Advertise** 7 章 ユーザインタフェース 章 ユーザインタフェース . CRP

## CRP

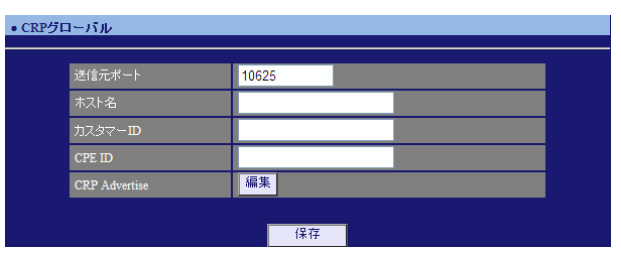

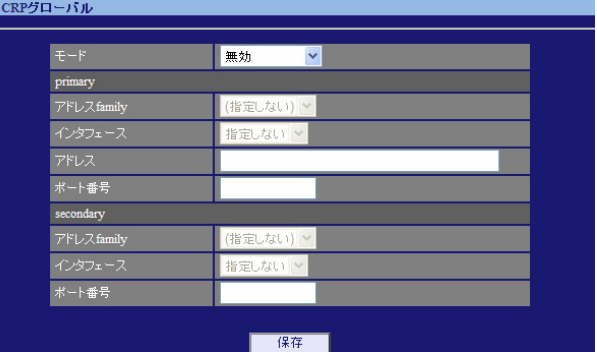

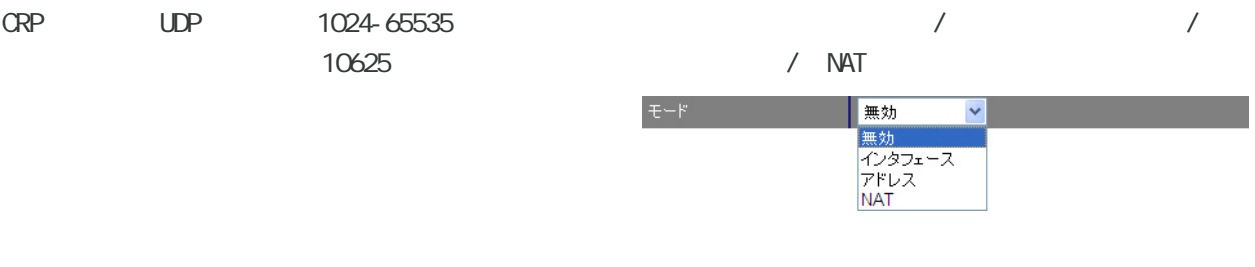

#### ○ カスタマー ID ID

○ CPE ID  $CPE$  ID

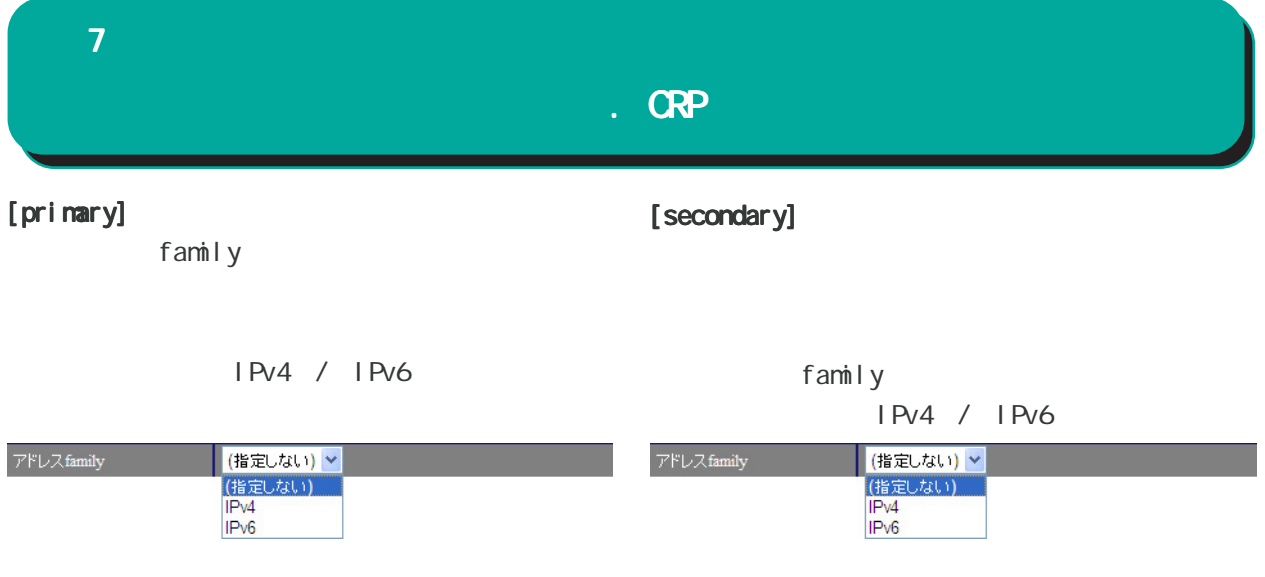

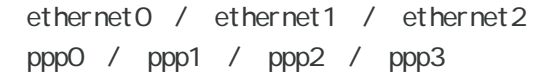

a.

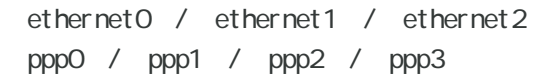

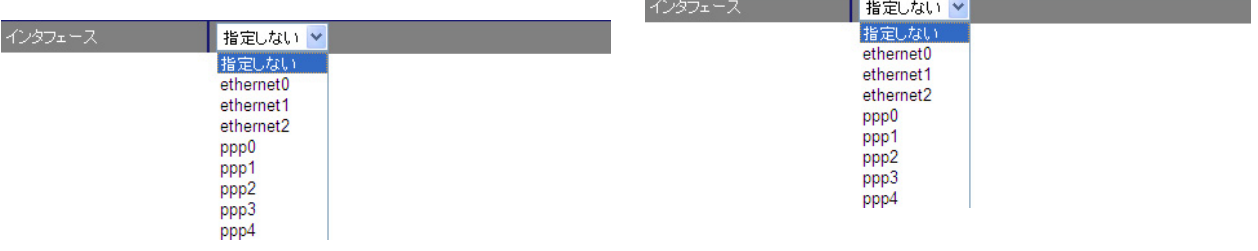

ř.

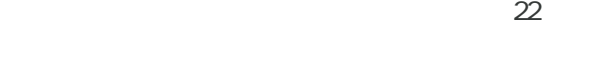

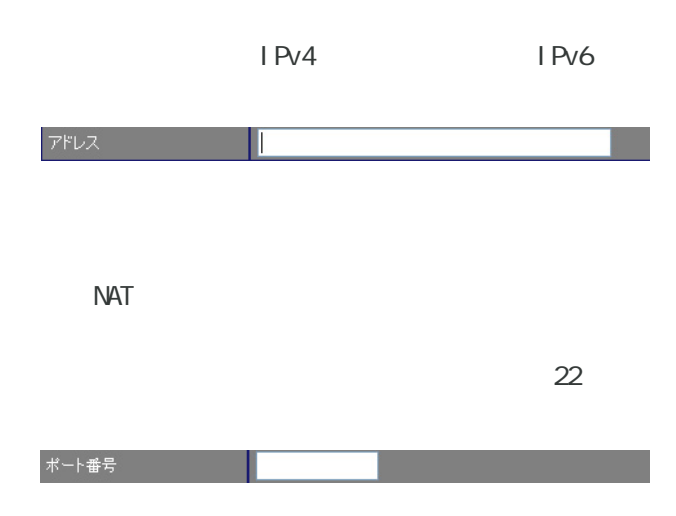

## 7 章 ユーザインタフェース 章 ユーザインタフェース . CRP

## 2. **GRP**

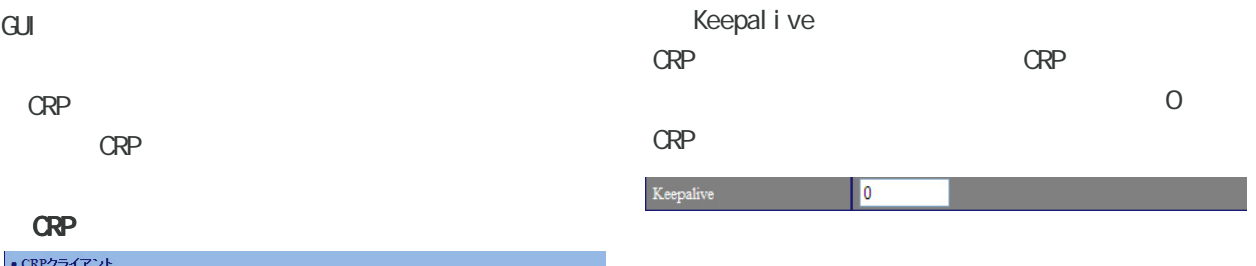

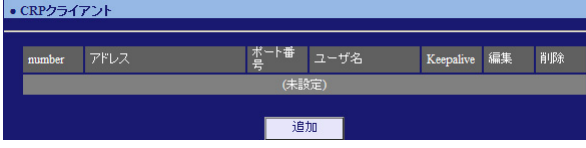

#### number

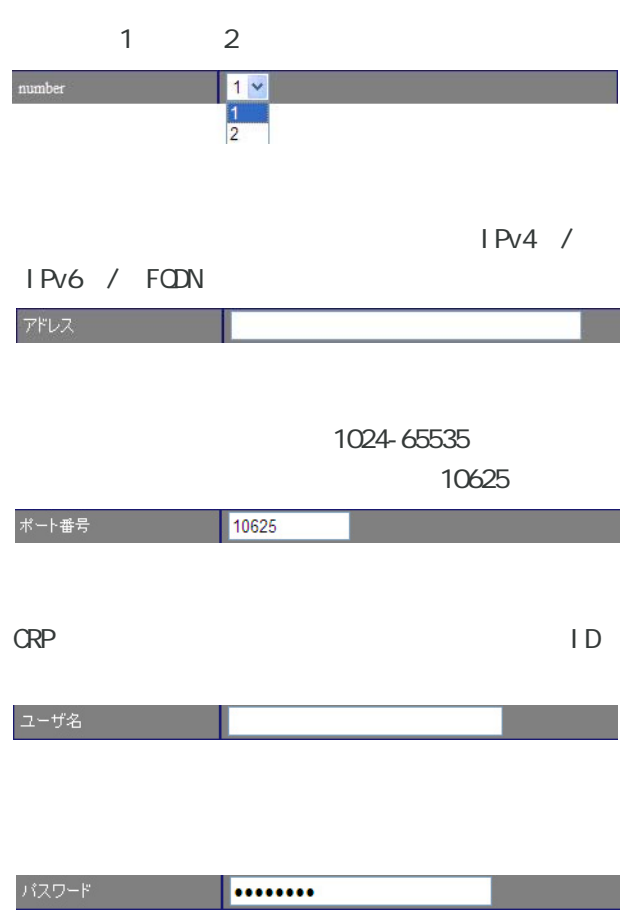

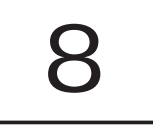

# 8 章 ファイアウォール 章 ファイアウォール

## 1. IPv4

IPv4

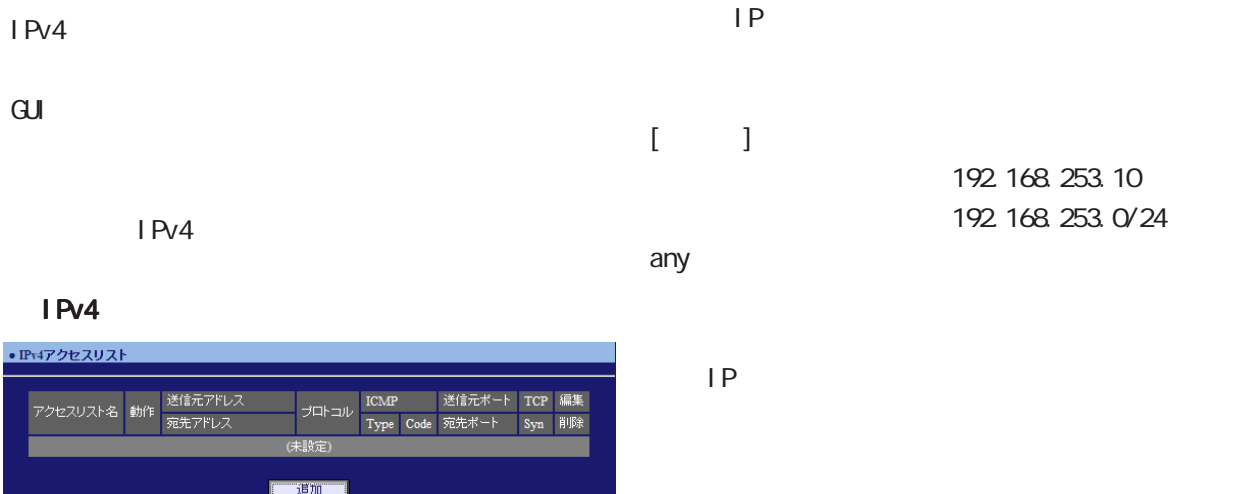

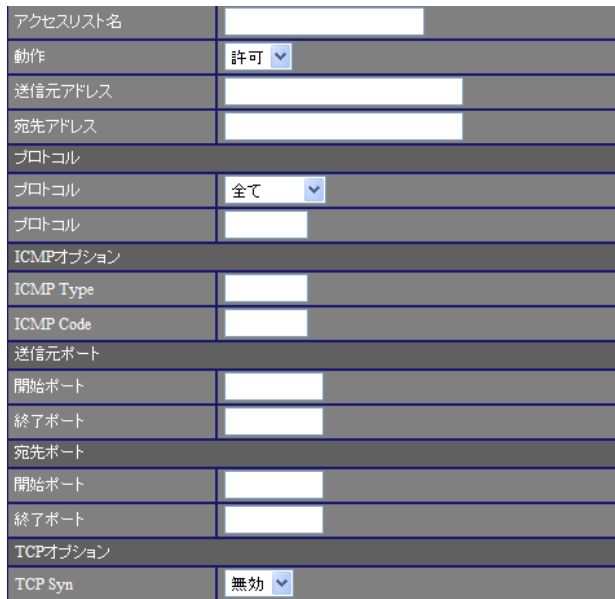

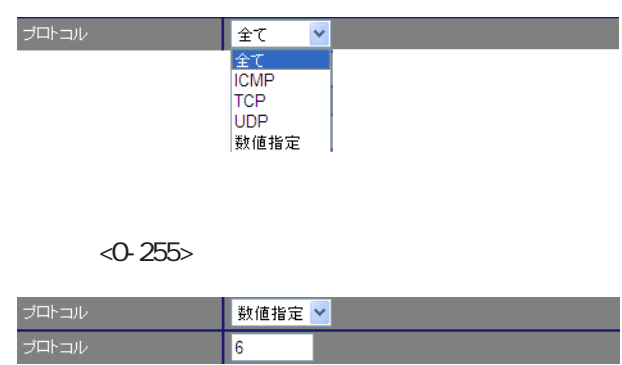

## $[1 \text{CMP} \qquad ]$

[プロトコル]

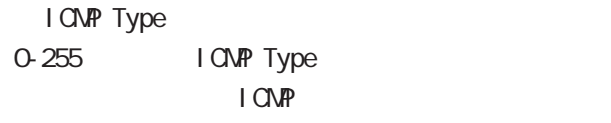

## I CIVIP Code 0-255 ICMP Code I CMP

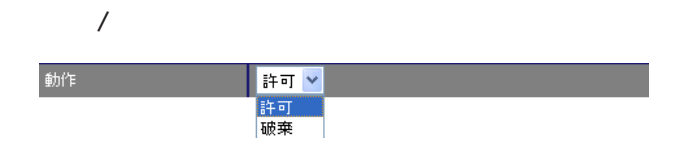

# 8

# $\begin{array}{ccc} & & & 1 \\ & & & \end{array}$

 $\sqrt{2\pi}$ 1-65535 between the set of the set of the set of the set of the set of the set of the set of the set of the se

 $TCP$  / UDP

## $[ \quad \quad \quad ]$

 $\sqrt{2\pi}$ 1-65535

TCP / UDP

## $[TCP$  ]

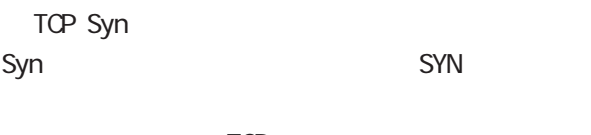

TCP

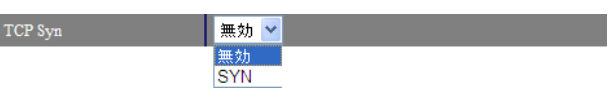

## <u>IPv4</u>

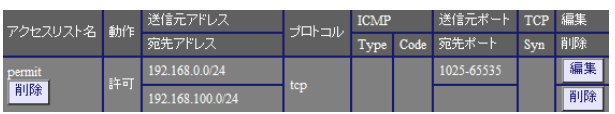

## <u>IPv4</u>

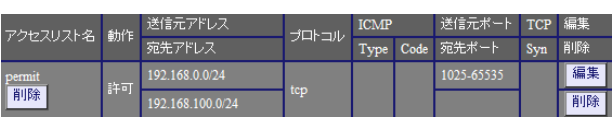

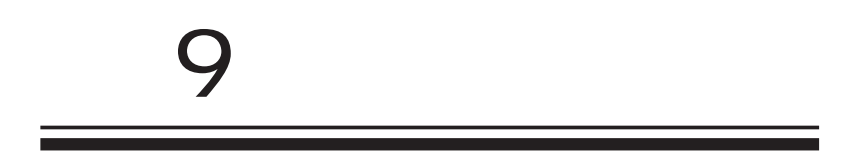

## 9 章 システム設定 章 システム設定

#### • 木スト名 <u> and and and an</u> |<br>木<br>スト名<br>| **12 nxr130** ٠ ┳  $\overline{\mathrm{GJ}}$ ■ 保存 ■

## •本装置のバスワード |旧バスワード|<br>|新バスワード|<br>|新バスワード|<br>|- 新江田、 ■保存■

## $1 \t 15$

69

**1.** 9 章 システム設定 章 システム設定

 $\mathbf{G}$ uidade de Senador e Estados de Senador e Estados de Senador e Estados de Senador e Estados de Senador e Estados de Senador e Estados de Senador e Estados de Senador e Estados de Senador e Estados de Senador e Esta

Debug Info Notice

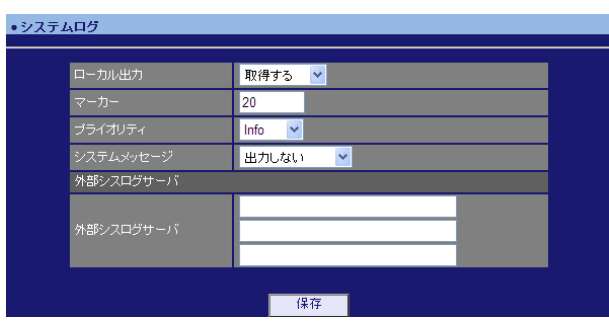

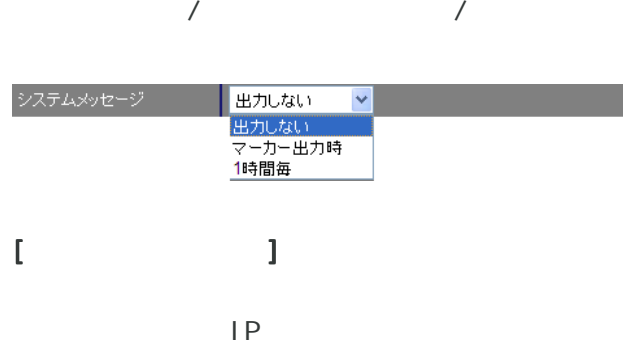

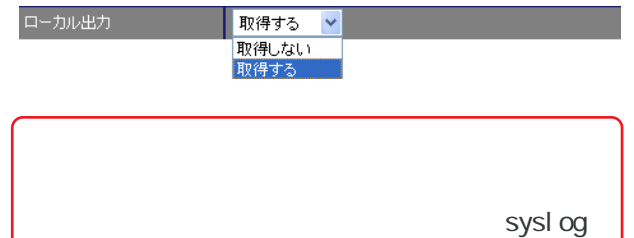

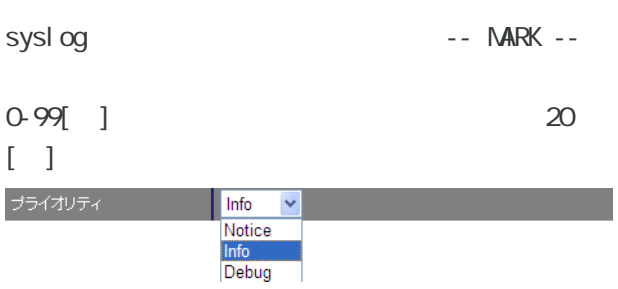

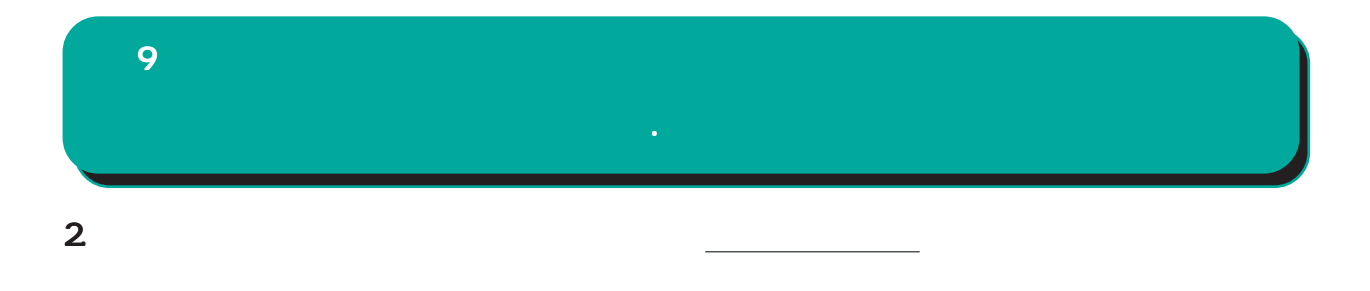

## $\mathbf{G}$ uidade de Senador e Estados de Senador e Estados de Senador e Estados de Senador e Estados de Senador e Estados de Senador e Estados de Senador e Estados de Senador e Estados de Senador e Estados de Senador e Esta

 $64$ 

<mark>│ 使用しない ></mark><br>|使用しない<br>|使用する

 $64$ 

メール送信

64

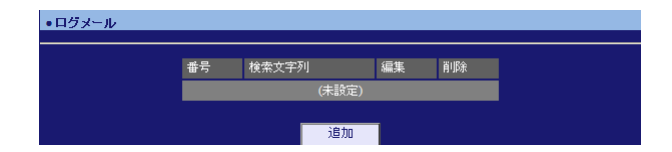

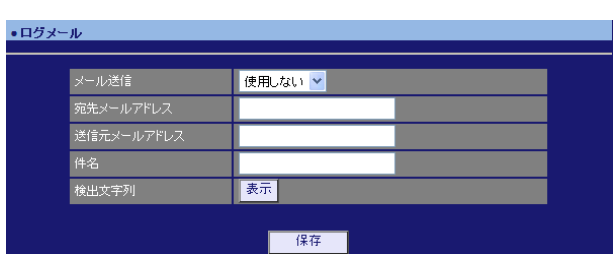

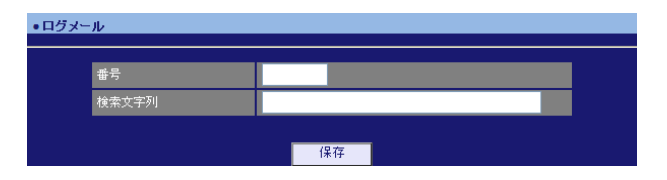

## $1 - 32$

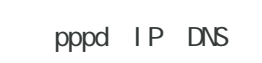

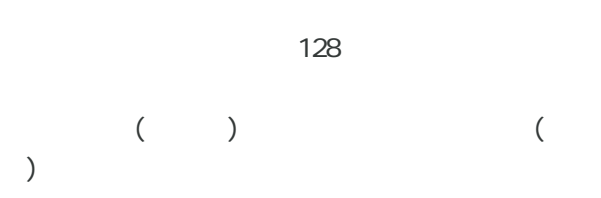

# 検索文字列の編集

検索文字列の削除

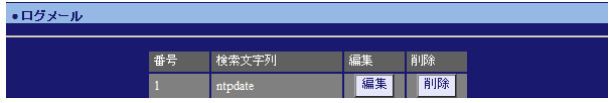

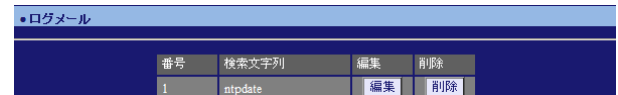

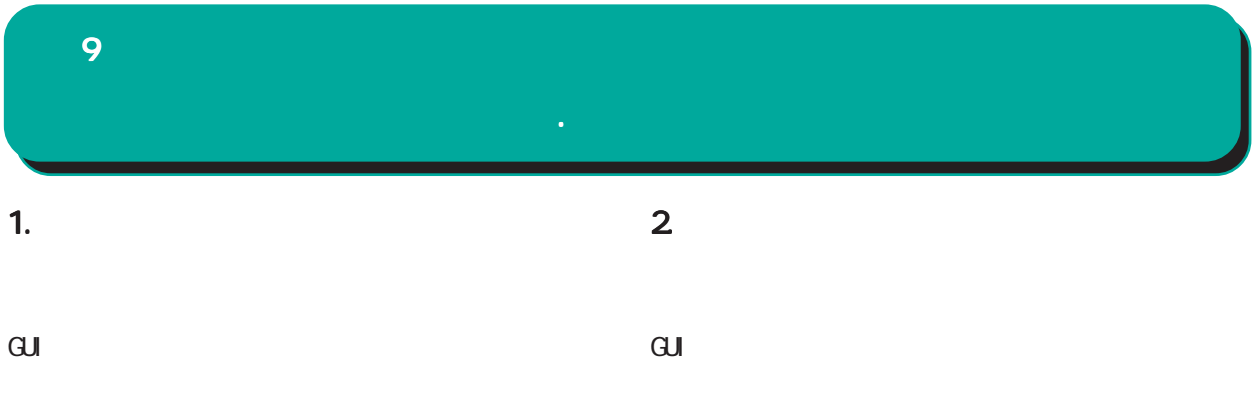

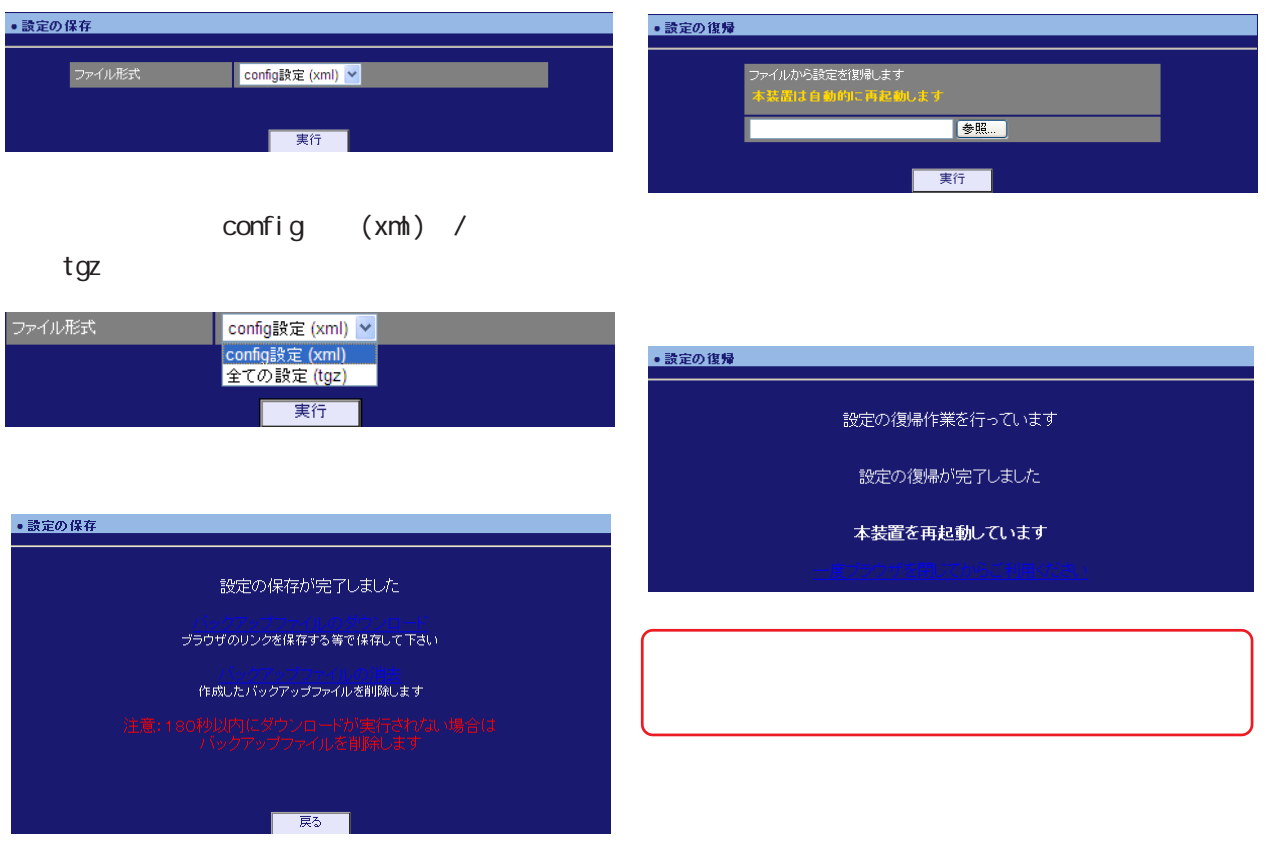

<u>バックアップファイルのダウンロードを右</u>クリックアップファイルの

<u>バックアップアップアップアップアップアップアップアップアップアップアップアップアップ</u>
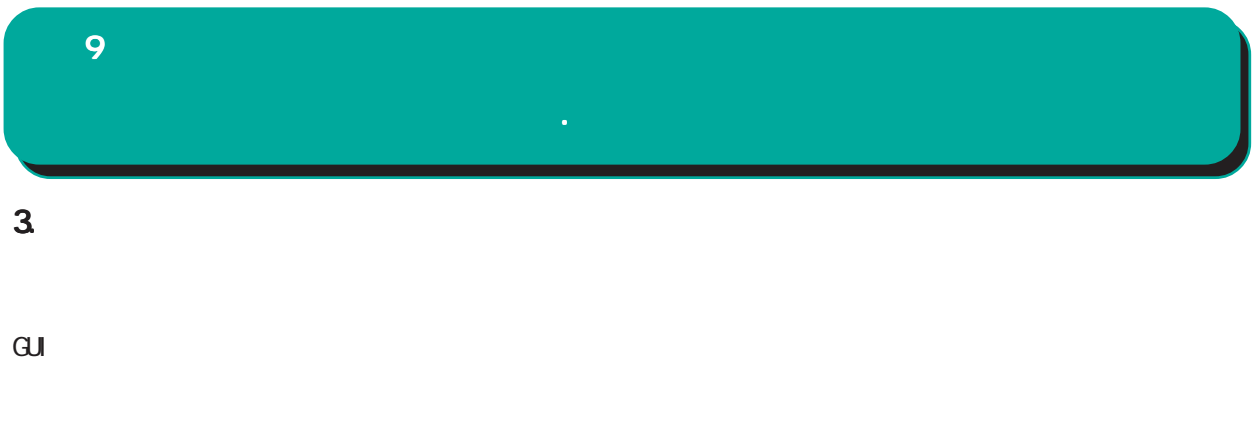

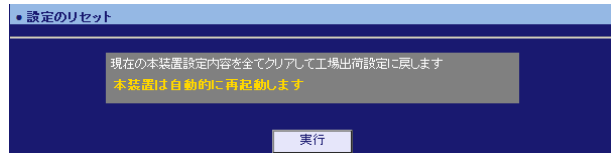

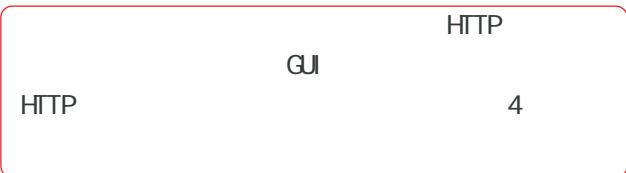

# 9 章 システム設定 章 システム設定

## 1.  $\blacksquare$  $\overline{\mathrm{GJ}}$

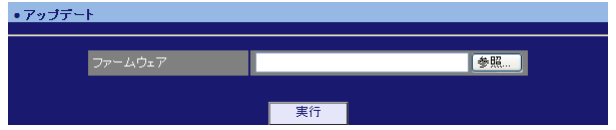

#### NXR-125 •アップデート ファームウェアのダウンロードが完了しました 現在のファームウェアのバージョン

-<br>ダウンロードされたファームウェアのバージョン Century Systems NXR-125 ver 5.8.1 (build 21/10:23 01 09 2010) このファームウェアでアップデートしますか

#### ーーデ<mark>ー実行ーーに実行2 | 中止ーー</mark><br>- 実行1:サービスの停止を実行してファームウェアのアップデー<br>実行2:サービスの停止を実行しないでファームウェアのアップデ します<br>をします

 $\sim$  1

#### NXR-120 NXR-130

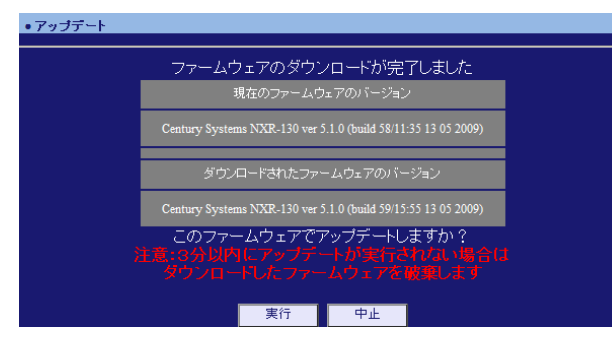

## $\sim$  2

NXR

### ・アップデート ファームウエアのアップデートを実行します。<br>作業には数分かかりますので電源を切らずにお待ち下さい。<br>作業が終了しますと自動的に再起動します。

 $\alpha$ lette  $\alpha$ 

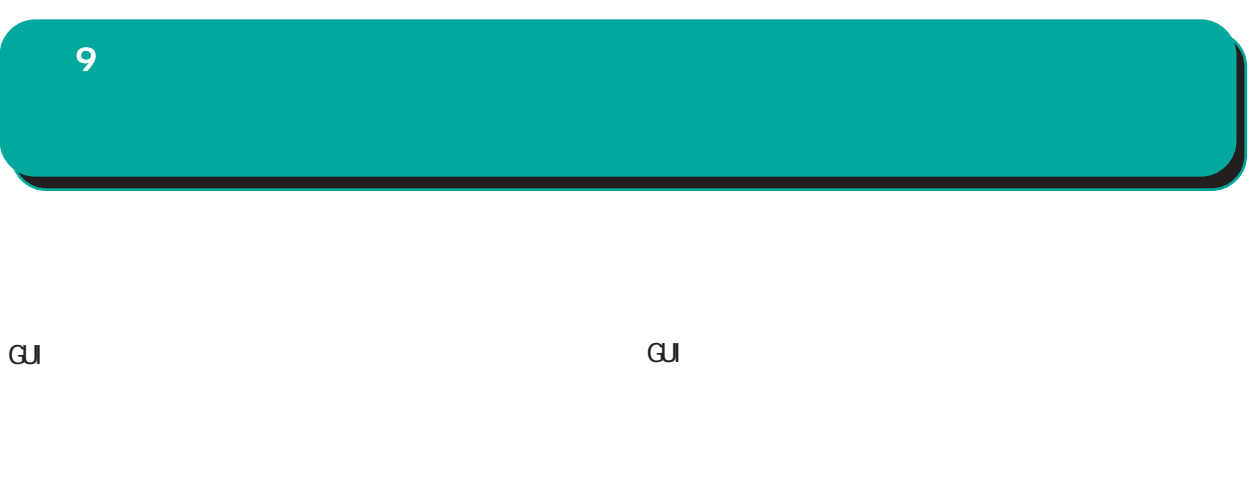

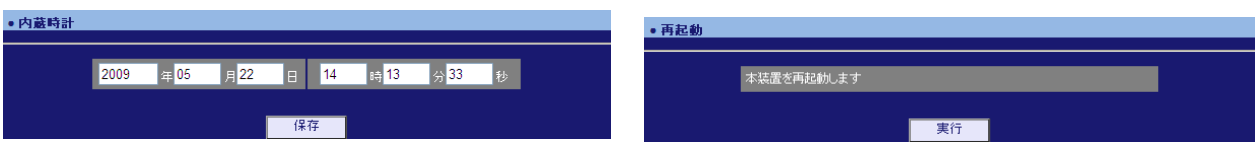

 $\overline{\phantom{a}}$ 

#### 1. Ping

 $\overline{\text{GJ}}$ 

Ping

 $\bullet$  Pins

Ping

### Ping

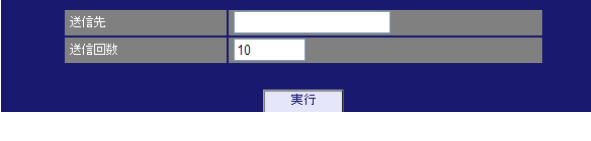

#### FQDN(www.xxx.co.jp )  $IP$

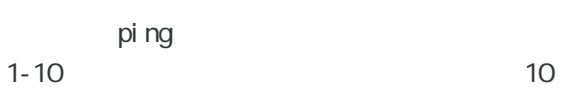

#### 2. Traceroute

 $\overline{\mathrm{GJ}}$ 

**Traceroute** 

#### Traceroute

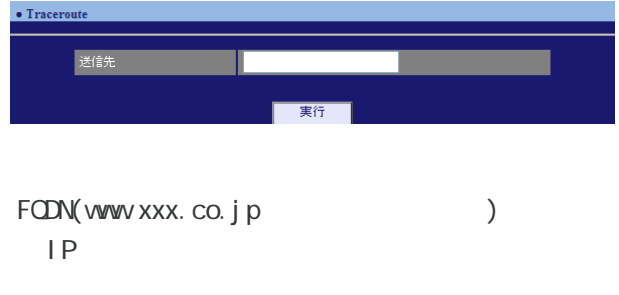

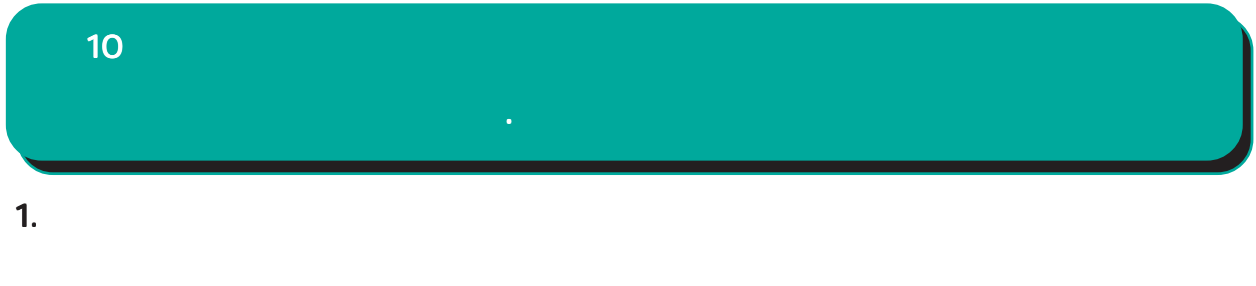

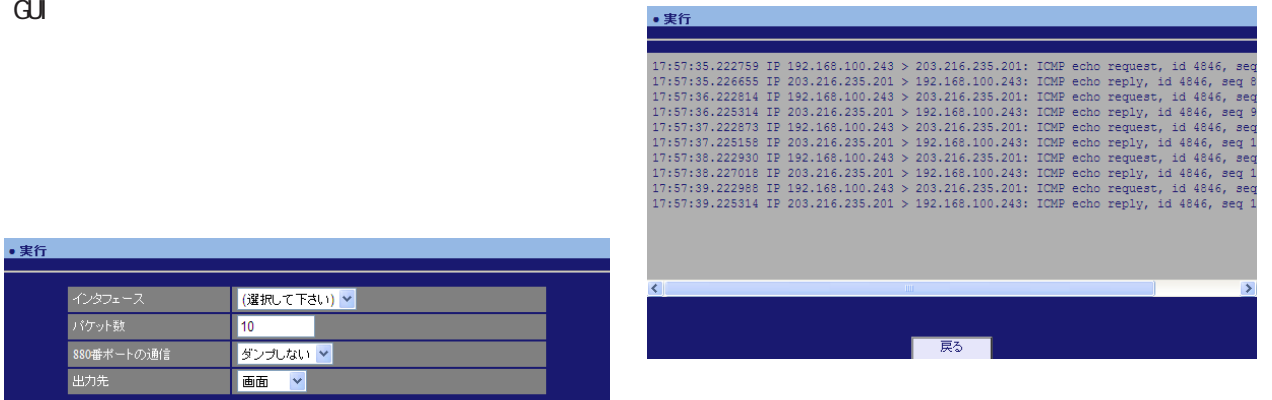

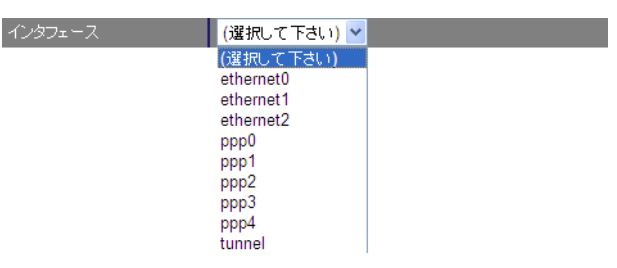

工実行

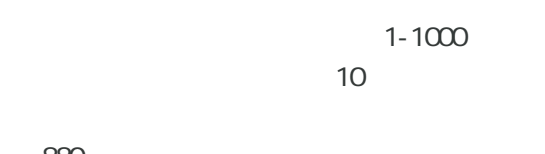

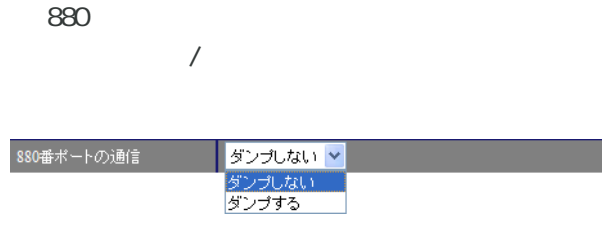

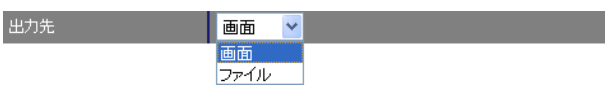

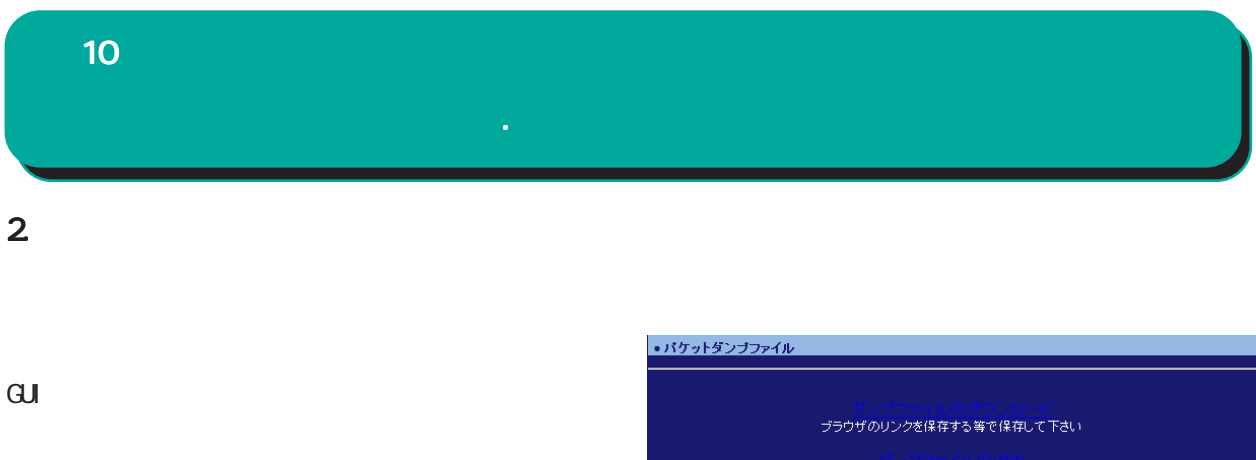

マンファイルの7FBS<br>取得したダンプファイルを削除します |東5|  $\overline{\phantom{a}}$ 

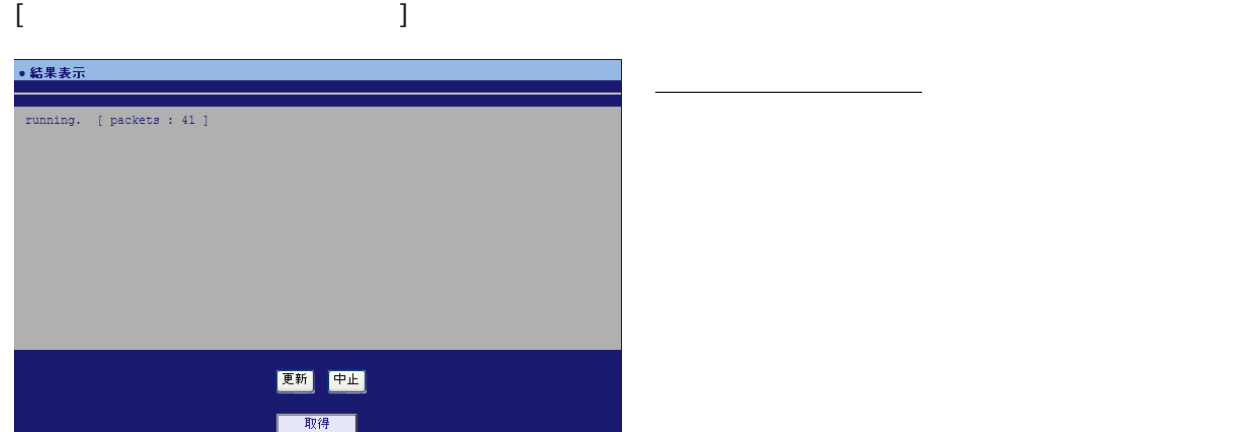

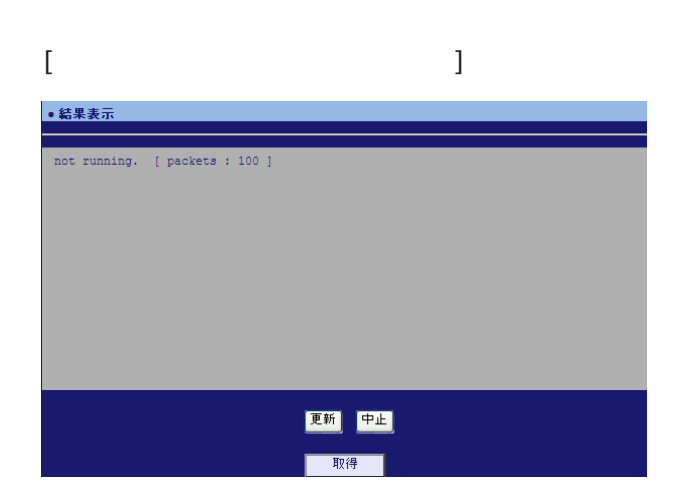

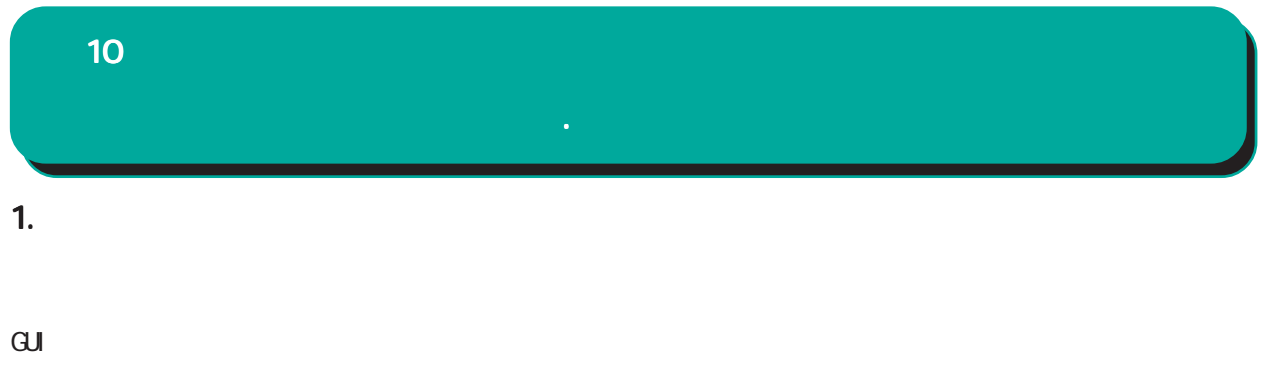

•システムログ <mark>|テキスト表示 ></mark>| 出力先 **图 実行** 

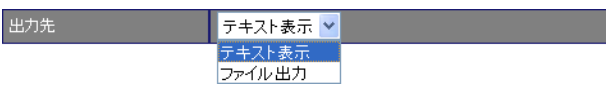

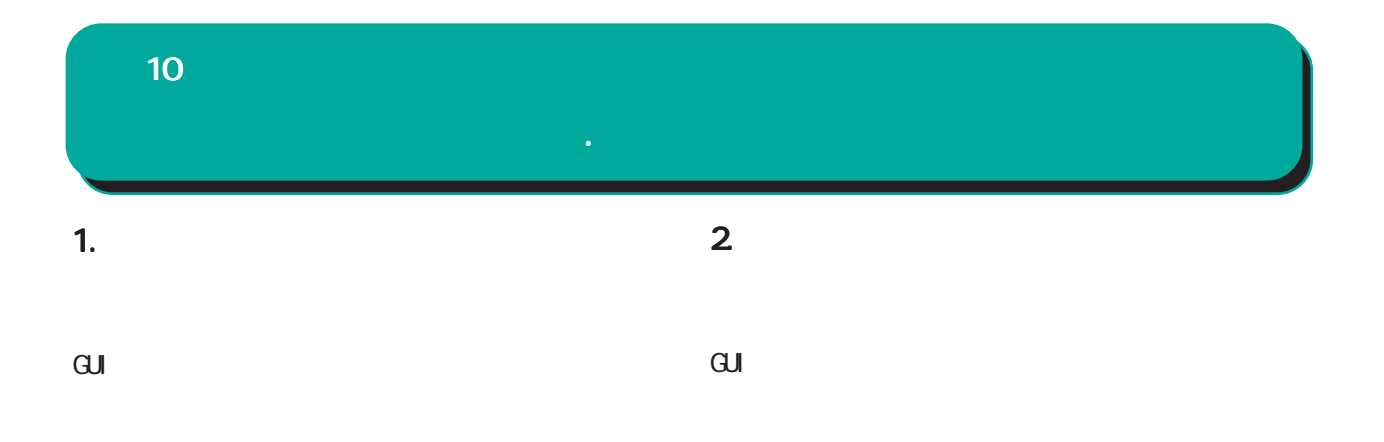

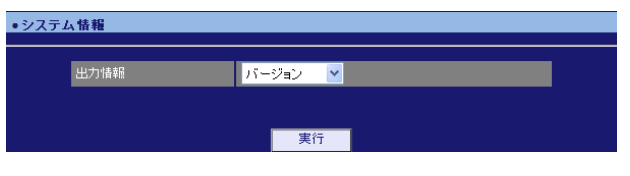

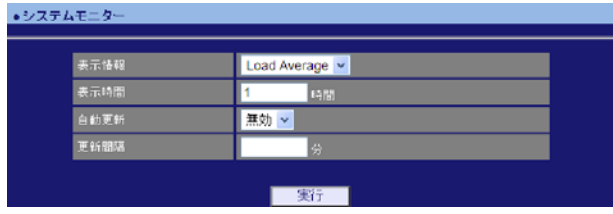

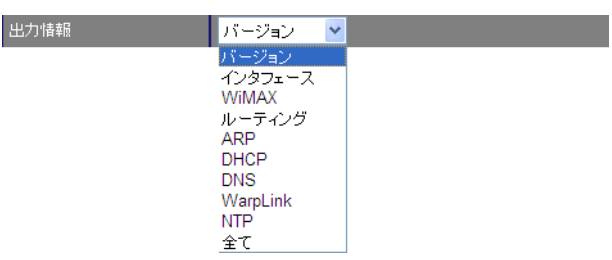

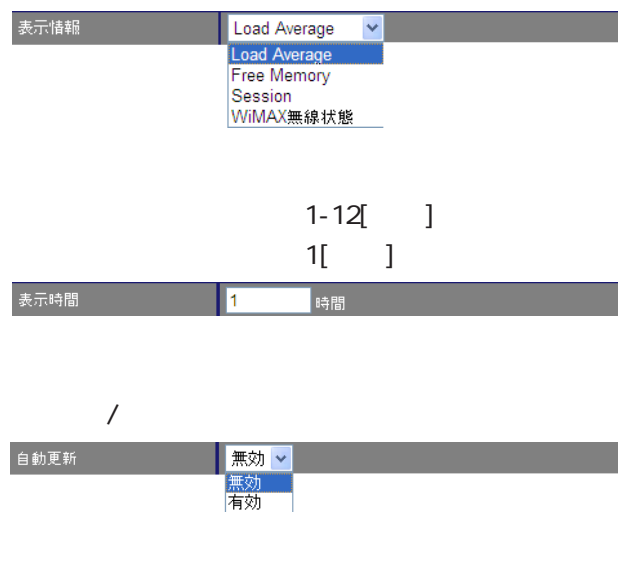

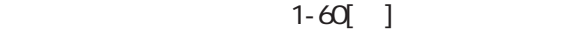

更新間隔 |分|

•サポート情報 ■ 製品サポートWEBページ<br>- 製品の最新ファームウェア、ユーザズガイド、FAQ等を公開いたしております。下記のリンクからご覧く<br>- ださい。<br>http://www.centurysys.co.jp/support.nxrl30c.html http://www.centurysys.co.jp/support.mxf30c.html<br>■サポートデスクにご連絡をいただく場合<br>本装置の使用方法や、マニュアルの内容についてお問い合わせいただく場合は、<u>FutureNetサポート</u><br>デスクまでご連絡下さい。また、機器の故障、不具合、製品へのご要望などについてもこちらをご利用<br>下さい。 不具合などでサポートデスクにご連絡いただく場合は必要に応じて以下の情報をお知らせいただけると<br>効率よく対応できますので、ご協力をお願いいたします。 ● 製品添付の保証書<br>● 製品の個装箱に貼られているシール

 $\mathbf{G}$ uidade de Senador e Estados de Senador e Estados de Senador e Estados de Senador e Estados de Senador e Estados de Senador e Estados de Senador e Estados de Senador e Estados de Senador e Estados de Senador e Esta

 $\overline{\mathbf{v}}$ 

Ē.

e-mail support@centurysys.co.jp 0422-37-8926 FAX 0422-55-3373  $1000$   $17:00$  (

 $\mathbf{w}$ 

http://www.centurysys.co.jp/

NAC MAC  $($ 

 $\mathsf{I} \mathsf{P}$ 

 $FAQ$ FutureNet http://www.centurysys.co.jp/support/

 $5$  $AC$   $1$  $\left(\begin{array}{ccccc} \bullet & \bullet & \bullet\end{array}\right)$ 

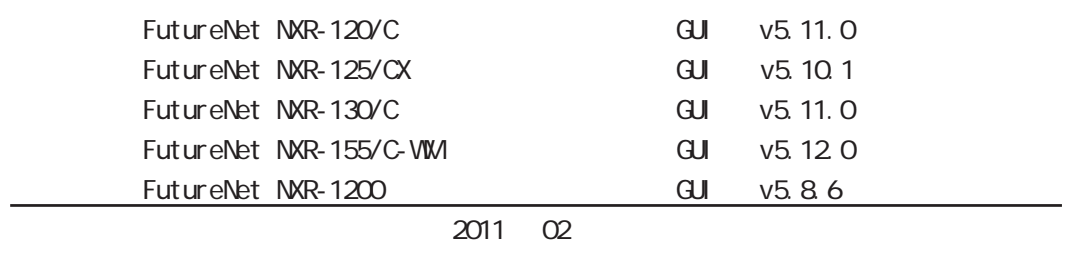

Copyright (2009-2011 Century Systems Co., Ltd. All rights reserved.